## **STARTING EXCEL FROM THE DESKTOP**

To create or edit a workbook, the first thing you must do is start Excel. The first time you use Excel you will need to open it from the taskbar *Search the web and Windows* bar or the *All*

*apps* list in the *Start* menu. You can then choose to pin it to the *Start* menu or the taskbar so that you can access it more quickly and easily the next time you use it.

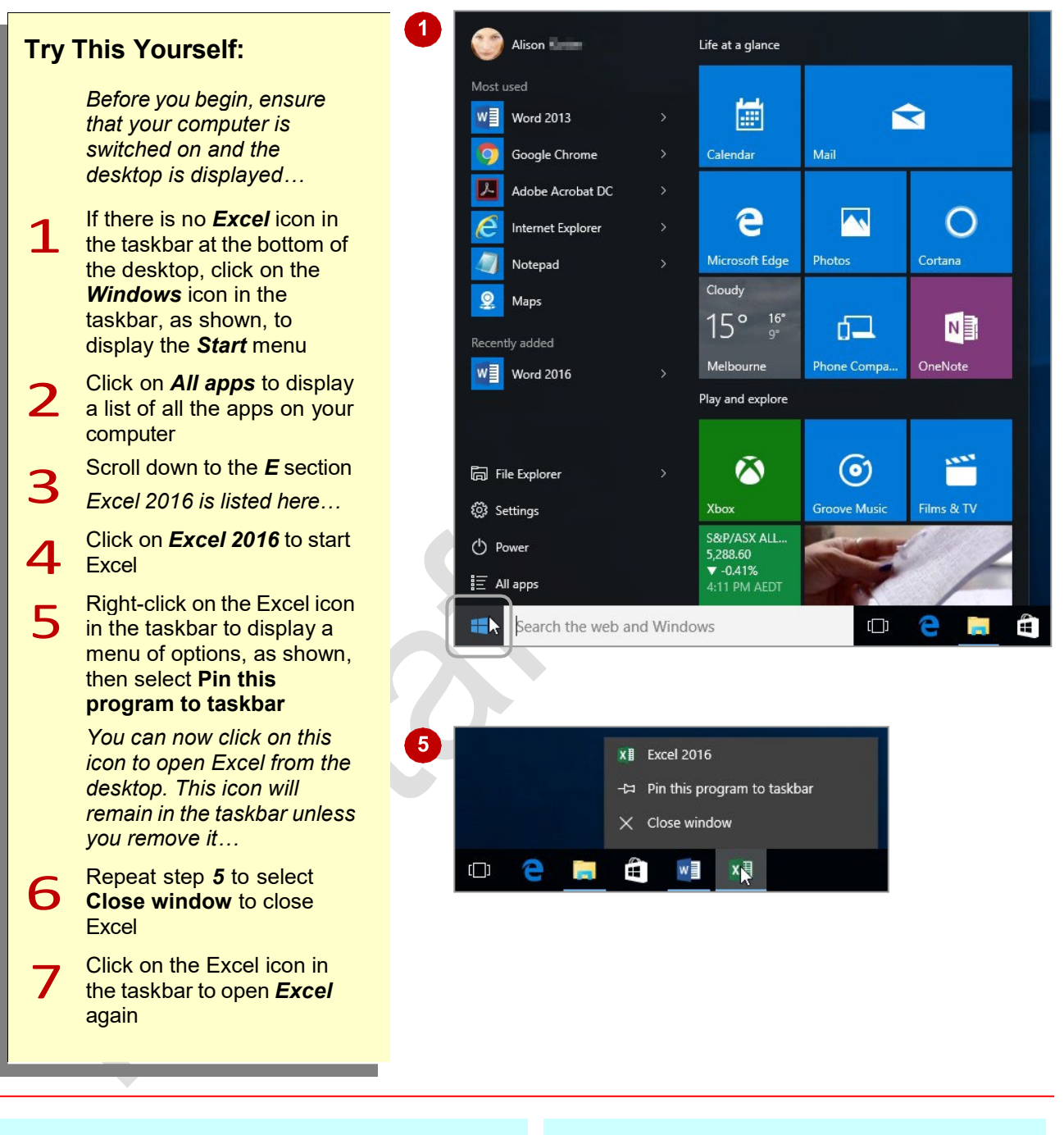

## **For Your Reference…**

To *add* an *Excel icon* to the *desktop taskbar*:

- 1. Display the *Start* menu, then click on *All apps*
- 2. Right-click on *Excel 2016*
- 3. Select **Pin to taskbar**

### **Handy to Know…**

- You can start Excel by clicking in the taskbar *Search…* bar, typing **excel**, then clicking on Excel in the list of search results.
- You can pin Excel to the *Start* menu by displaying the *All apps* list, right-clicking on *Excel 2016* and selecting **Pin to Start**.

## **UNDERSTANDING THE EXCEL START SCREEN**

Unless you start Excel with a specific data file, *Excel 2016* will open with the Excel *start* screen displayed. This acts as a gateway into Excel and from this initial screen you can choose what kind

of workbook you want to work with. You can choose to work with a recent file, open an existing file, or create a new file using the available templates.

#### **The Excel 2016 Start Screen**

In Microsoft Excel your data is stored in a file referred to as a workbook.

The Excel 2016 start screen is very helpful if you want to quickly access files you have worked on recently or create a new workbook file based on one of the available templates (including the default Blank workbook template). It acts as a gateway into the program.

If you have already worked on workbooks, a list of recent files will display below *Recent* in the green pane to the left of the screen. If you haven't worked on any workbooks yet you can open existing files by clicking on *Open Other Documents* (below *Recent* in the left green pane). This allows you to open an existing workbook file from your computer or *OneDrive*.

The right side of the start screen displays thumbnail previews of available templates you can use to create a new workbook. It also contains the *Search for online templates* box, which you can use to search the internet for additional templates.

Templates are simply layouts that have already been created which you can customise to suit your needs and then enter relevant data. If you want to start with a clean slate you can choose the *Blank workbook* template – you'll probably find this is the one you'll use the most.

In the top right corner of the start screen you'll see information about the account you've used to sign into Windows, as well as commands such as *Microsoft Excel Help*, *Minimise*, *Restore Down* (or *Maximise*) and *Close*.

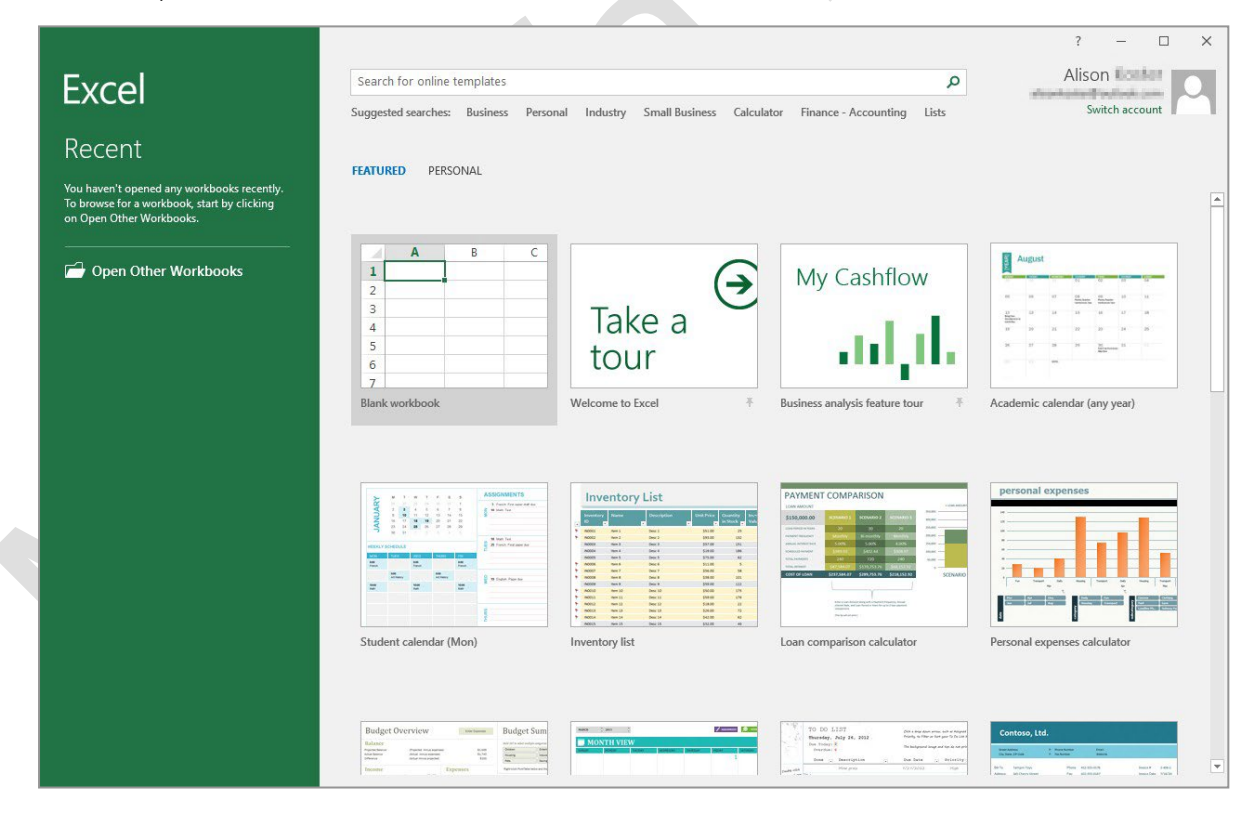

The *start* screen will only display when you launch the *Excel 2016* application directly – that is, by clicking on *Excel 2016* in the *All apps* list in the *Start* menu, searching for Excel and clicking on it in the search results, or clicking on the taskbar icon if the application has been pinned to the desktop taskbar. *Excel 2016* can also be started by double-clicking on a workbook file in *File Explorer*. When this occurs *Excel 2016* will bypass the *start* screen shown above and open the workbook directly.

## **THE EXCEL WORKBOOK SCREEN**

The *Excel* screen is made up of several key components which are described on this page. Some of these components, such as the *ribbon*  and *Backstage* view, are common to all other

Office 2016 applications so once you know how they work you won't have to relearn them when you use other applications.

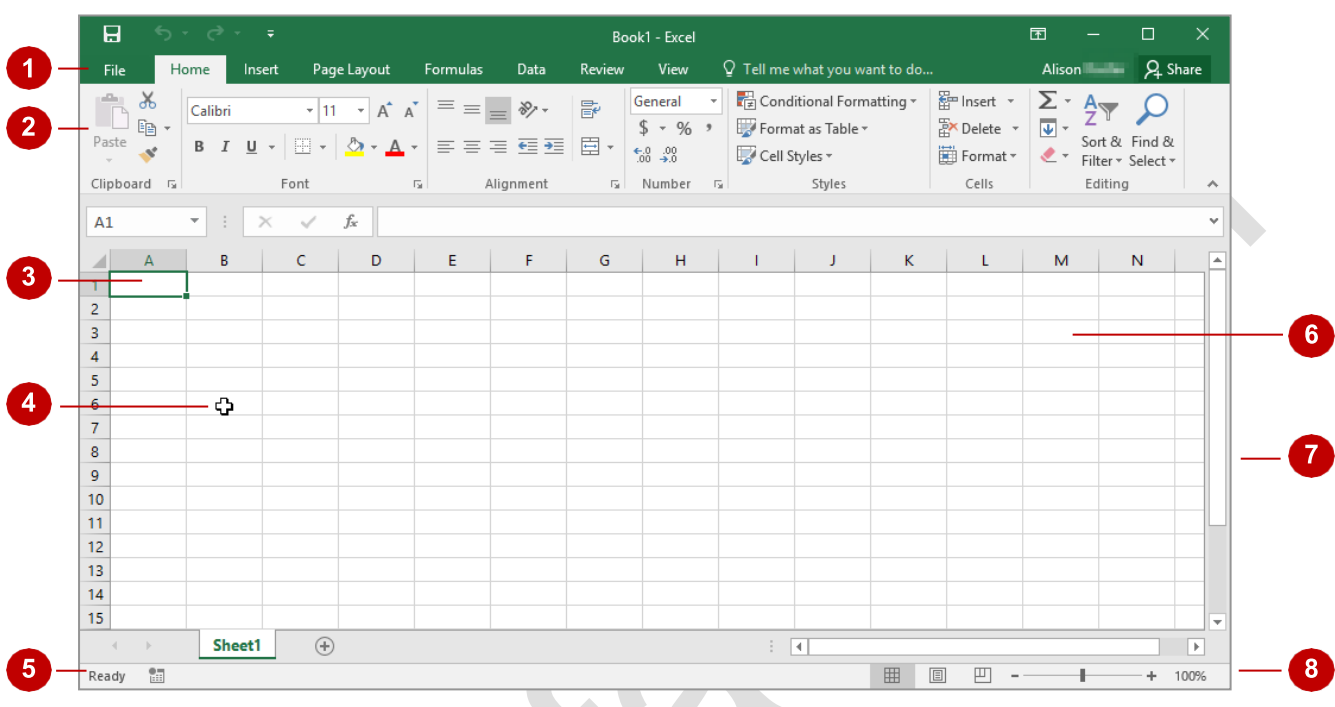

- The *File* tab is used to access the *Backstage* view which contains file management functions, such as saving, opening, closing, printing, sharing, and so on. There is also information contained here such as your document such as your document *Properties*. *Options* are also available so that you can set your working preferences for Excel.
- 2 The *ribbon* is the tabbed band that appears across the top of the window. It is the control centre of Excel. You use the *tabs* on the ribbon to access the *commands* that are categorised into *groups*.
	- The **active cell** is where text, numbers, and formulas will appear when you start typing.

The *mouse pointer* is used, amongst other things, to select a cell and make it active. It may appear as a large cross, as in this example, as an I-bar, or any number of other forms, depending upon its function at that position on the screen.

The **status bar** appears across the bottom of the window and displays useful information about<br>What is hannening in the worksheet. At present it shows **Ready** which means that Excel is ready to what is happening in the worksheet. At present it shows *Ready* which means that Excel is ready to be used for your project.

- The **worksheet** is like an electronic piece of paper ruled into columns and rows. The worksheet is where you type numbers, letters, and formulas to perform calculations. Notice that columns are headed using letters of the headed using letters of the alphabet (A, B, C, etc.) while rows are designated using numbers down the left side.
- The **scroll bar** indicates your current position in the worksheet and lets you move to other positions in the worksheet by clicking or dragging. The arrows can also be used to move through the worksheet worksheet.
- 8 The *View* buttons and the *Zoom Slider* are used to change the view or to increase/decrease the zoom ratio for your worksheet.

## **HOW EXCEL 2016 WORKS**

For a new user the Microsoft Excel 2016 screen can seem intimidating. However, you'll soon see that it is made up of three key areas. The data you type is placed on a *worksheet*. The data

within the worksheet can be manipulated and changed using commands on the *ribbon*. The worksheet is part of a larger entity known as a workbook which is controlled on the *Backstage*.

#### **The Worksheet**

A worksheet appears as a number of rows and columns which form squares known as *cells*. Everything you type in Excel is entered into these cells. In the simple business plan shown to the right there are numbers and words entered into a worksheet. *Formulas* are also entered that automatically perform calculations. The *worksheet* is part of a larger entity known as a *workbook* – workbooks can be filed away for future use or for sharing and can also be printed.

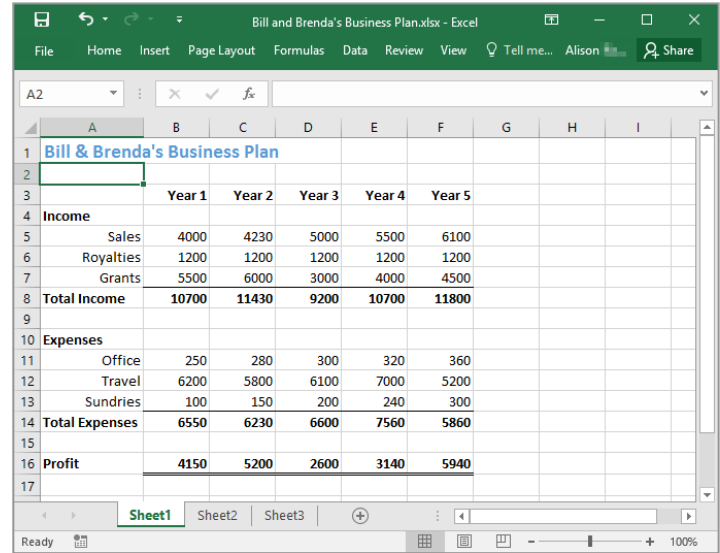

### **The Ribbon**

When you need to do something with the data in a worksheet, such as format it, colour it, analyse it, move it, copy it, and much more, you'll find all of the relevant commands on the *ribbon*. The ribbon has commands organised thematically using a series of tabs across the top.

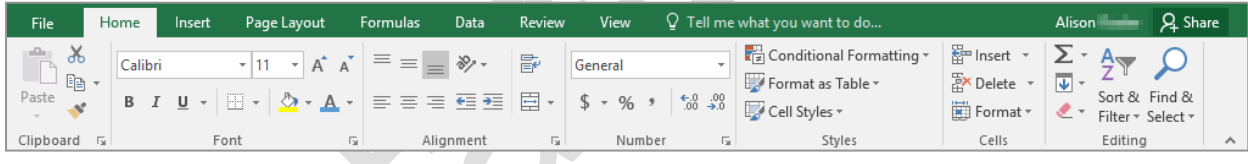

### **The Backstage View**

When you want to do something with the data in your workbook, such as save it so that you can access it again later, print it, share it with a colleague, send it to your boss, protect it from prying eyes, or whatever, you will need to access the *Microsoft Office Backstage* area of Microsoft Excel. The *Backstage* is accessed using the *FILE* tab on the ribbon. Rather than offering you commands on a ribbon, *Backstage* occupies the entire screen and has a series of options down the left side. Here the *Print* option is active, and that is why you can see a preview of the worksheet and a series of print-related options.

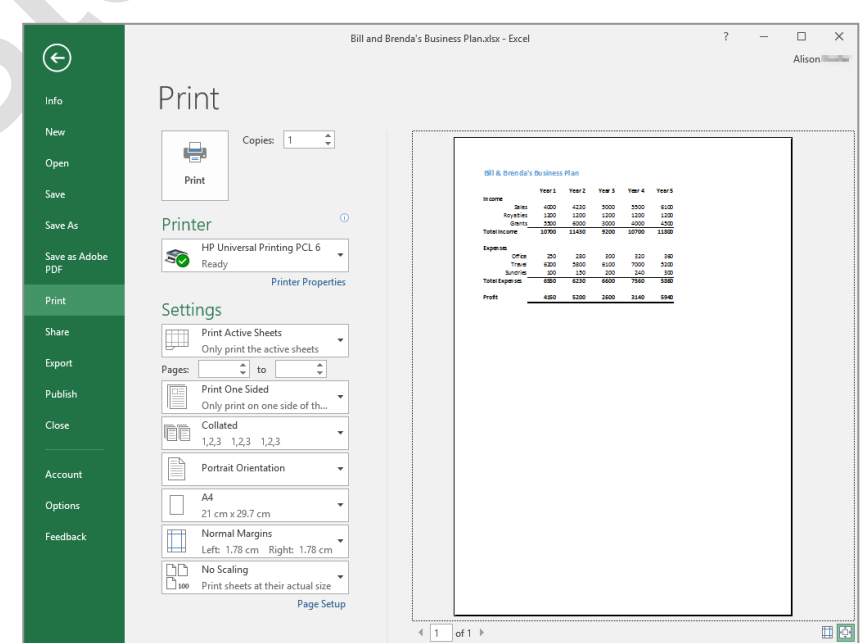

**Page 4**

## **USING THE RIBBON**

The *ribbon* is the command centre for Microsoft Excel. It provides a series of *commands*  organised into *groups* and placed on relevant *tabs*. Tabs are activated by clicking on their

name to display the command groups. *Commands*  are activated by clicking on a button, tool or gallery option. Everything you could possibly want to do in Excel will be found somewhere on this ribbon.

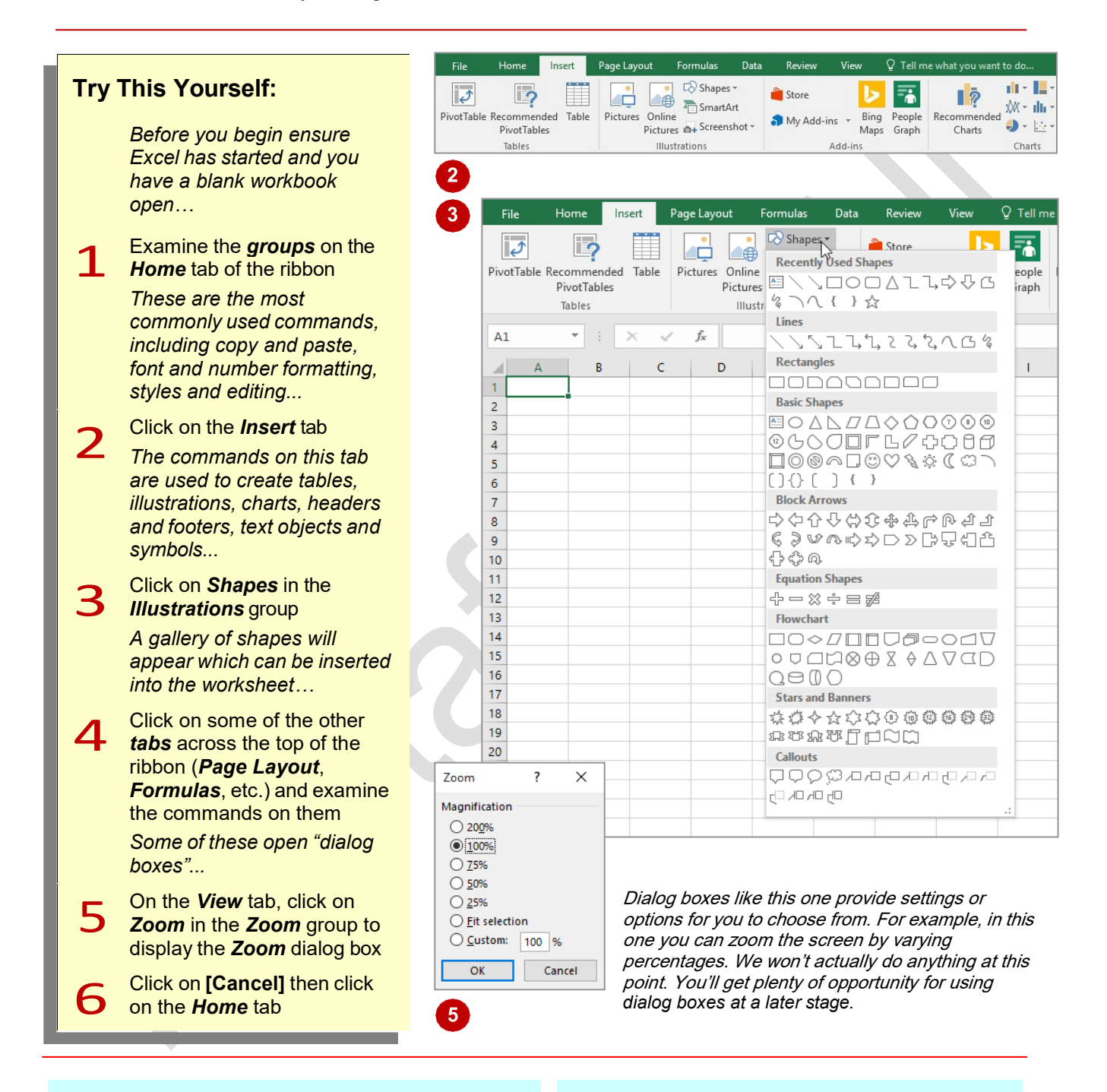

## **For Your Reference…**

To *use* the *ribbon*:

- 1. Click on a *tab* to display the commands
- 2. Click on a *button* to activate a *command*, display a *gallery*, or display a *dialog box*

#### **Handy to Know…**

• Additional tabs known as *contextual tabs*  appear in specific circumstances. For example, if you insert a picture, the *Picture Tools: Format* tab will appear. This provides quick access to all of the tools you may need in order to modify and work with the picture.

## **SHOWING AND COLLAPSING THE RIBBON**

The *ribbon*, valuable as it is, does occupy a reasonable amount of space. To maximise your working space you can minimise the *ribbon* so only the tabs are visible, minimise it as a once-off

operation or have it constantly minimised and display full commands only briefly when a tab is clicked. You can do all this by using *Ribbon Display Options* button.

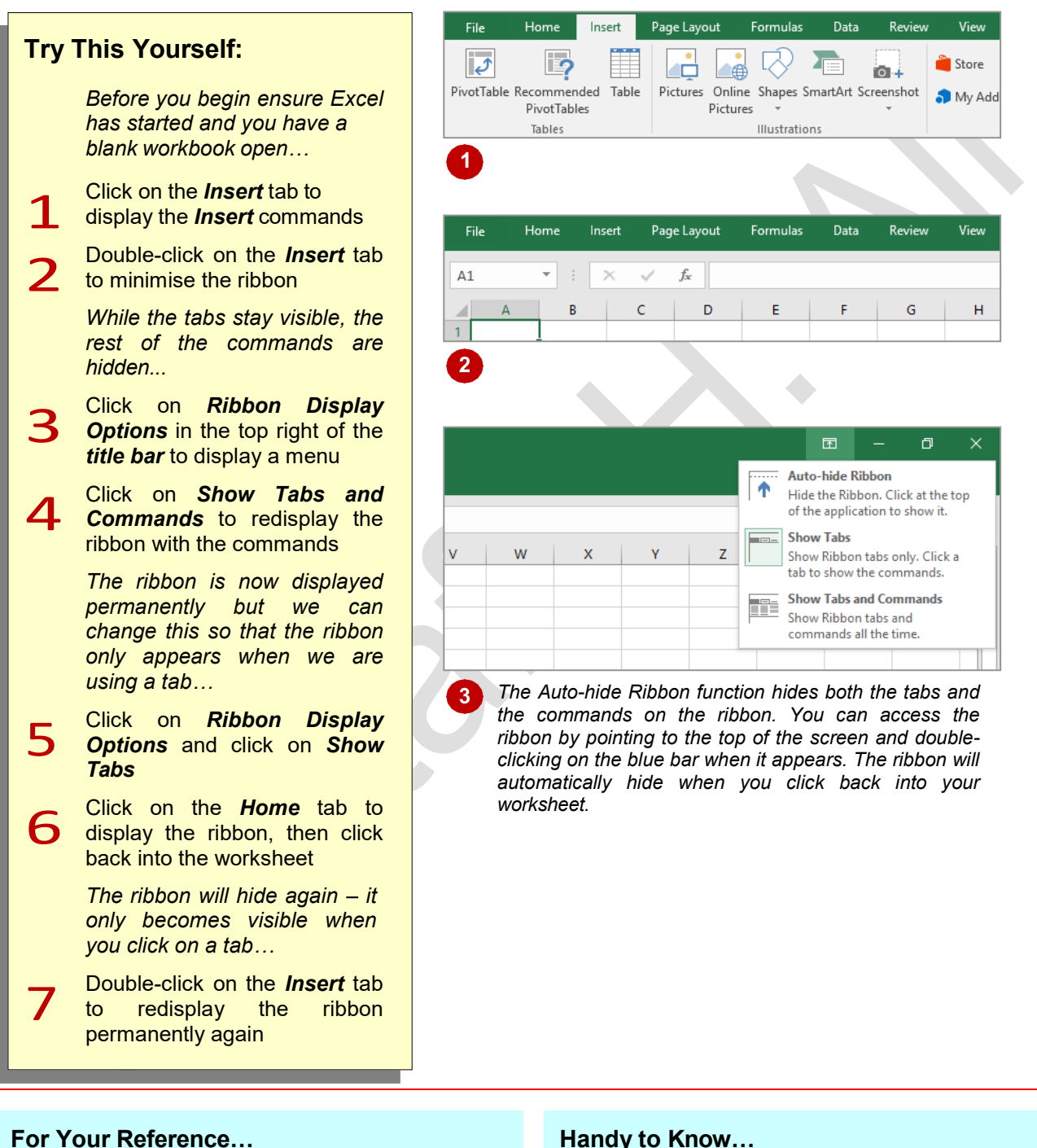

## To *hide/display* the *ribbon*:

- 1. Double-click on the active tab to hide the ribbon
- 2. Click on a tab to see the ribbon temporarily
- 3. Double-click on a tab to show the ribbon permanently

#### **Handy to Know…**

- You can hide the ribbon by clicking on Collapse the Ribbon. This button is located at the far right end of the ribbon.
- You can use the keyboard shortcut  $|CH| + |F|$ to show or hide the ribbon.

## **UNDERSTANDING THE BACKSTAGE VIEW**

The ribbon lets you work on the content in a document so that you can add more content, format it, insert pictures into it, copy it, and much more. The *Backstage* view, which is accessed

using the *File* tab, lets you do something with the content you create, such as save it for later use, print it on paper, send it via email, and more by using the options found in *Backstage* view.

#### **The Backstage View**

The *File* tab on the ribbon is not a normal tab. Clicking on the *File* tab launches a mini-program within Microsoft Excel known as *Backstage* view. *Backstage*, as it's known for short, occupies the entire screen.

At the left of the *Backstage* is a navigation pane which is made up of *tabs*. These tabs provide you with access to various operations, such as printing, saving and sharing. They can also provide you with information about your workbook such as the file size.

Clicking on one of these tabs displays a range of options associated with the particular operation.

The whole underlying purpose of *Backstage* is to let you protect your data, share it with others, and provide you with valuable information about your workbook. Depending on what type of workbook it is and what has been done to it, different information may display when the *Info* tab is selected.

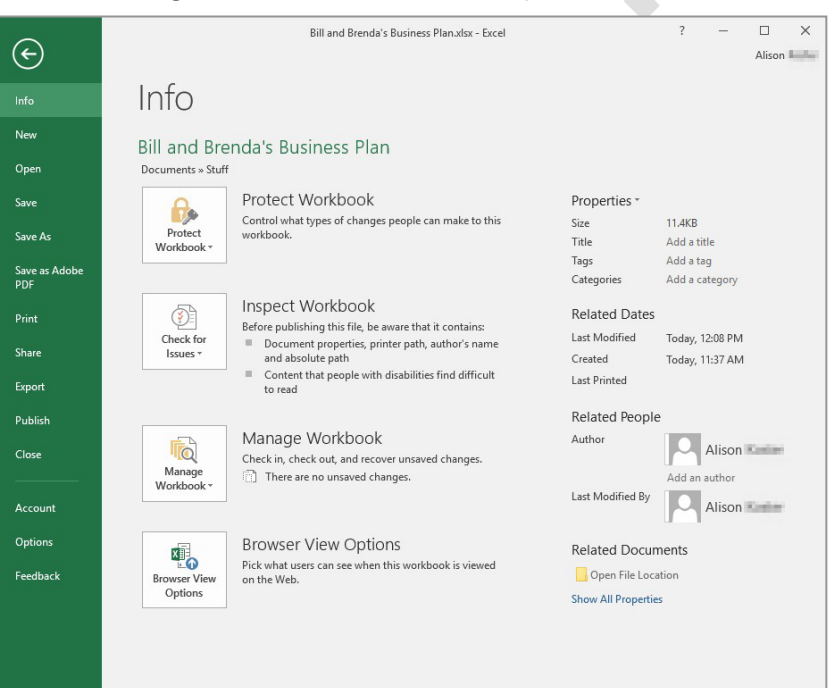

#### **Backstage Tabs**

The *Backstage* tabs provide more options for working with a document.

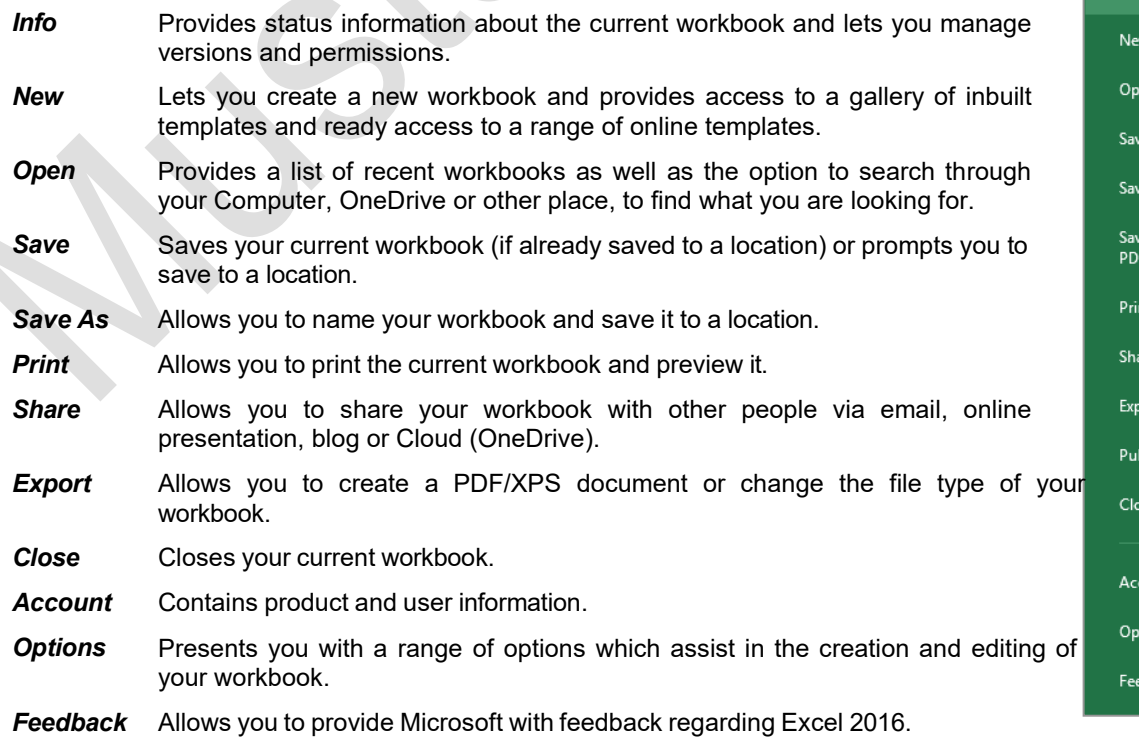

 $(\textcolor{red}{\leftarrow})$ e As e as Adobe ort lishد ount ions dback

# **ACCESSING THE BACKSTAGE VIEW**

The *Backstage* view provides options for working on workbook files and key information about the status of Microsoft Excel 2016. It is usually accessed by clicking on the *File* tab to

the left of the ribbon but can also appear when specific commands and options in the ribbon have been selected.

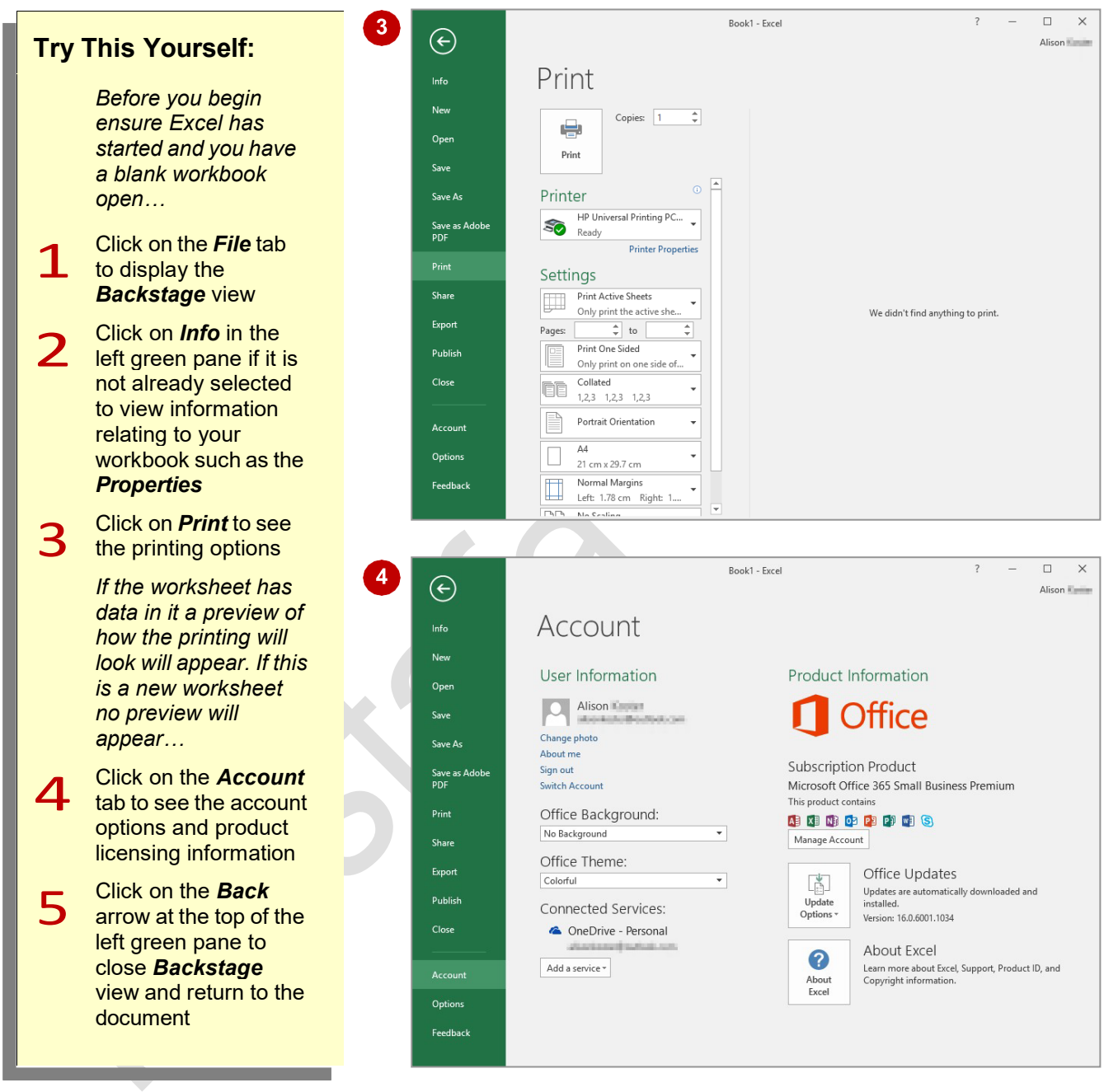

### **For Your Reference…**

To *access* the *Backstage view*:

- 1. Click on the *File* tab
- 2. Click on the desired tab in the green pane to the left of the screen

### **Handy to Know…**

• You can close the **Backstage** view by pressing  $\left[\begin{smallmatrix} \text{Esc} \end{smallmatrix}\right]$ .

## **USING SHORTCUT MENUS**

In addition to the ribbon, Excel also features *shortcut menus* (also known as *contextual menus*) that appear when you right-click in an area on the screen or on an object. The content

of the menu will vary depending upon where you click. *Shortcut menus* provide an alternative (and usually a quicker) way to searching the ribbon to find a specific operation or command.

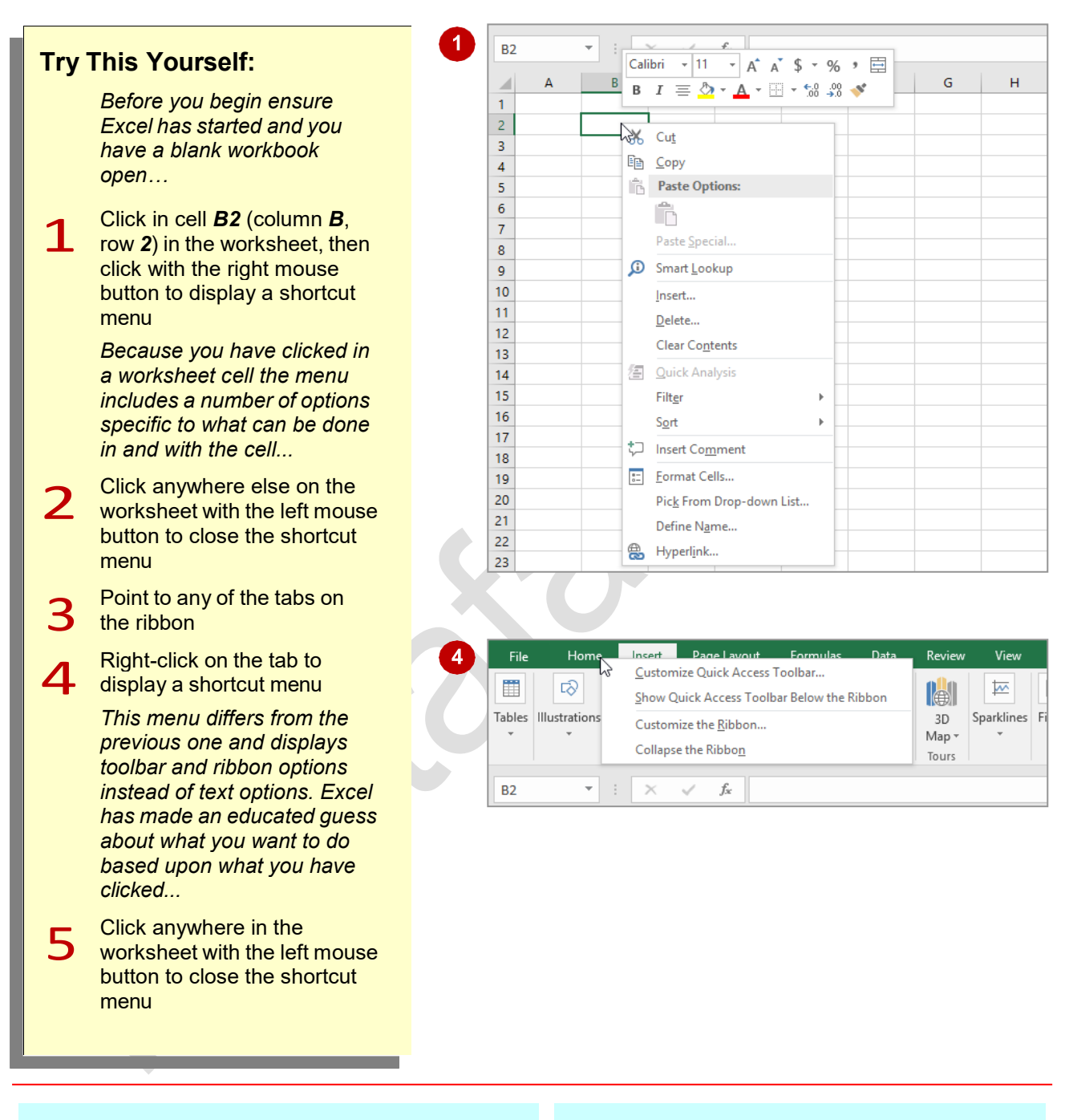

## **For Your Reference…**

#### To *display* a *shortcut menu*:

- 1. Point to the object or area of the screen on which you want to perform an operation
- 2. Right-click to display the shortcut menu

### **Handy to Know…**

• Once a *shortcut menu* appears, the options in it are selected by clicking on them with the left mouse button, or pressing the letter underlined in the menu option.

## **UNDERSTANDING DIALOG BOXES**

Dialog boxes contain a series of controls that are used to adjust settings for a particular aspect of a worksheet or cell. They appear either when you click on a *dialog box launcher* at the bottom

right corner of a ribbon group, or when you click on a command that displays a dialog box. Dialog boxes are often used for adjusting some of the more advanced aspects of a worksheet or cell.

### **Typical Dialog Box Controls**

*Dialog boxes* have various tools to help you perform tasks. These tools are known as *controls* and some typical ones are shown below.

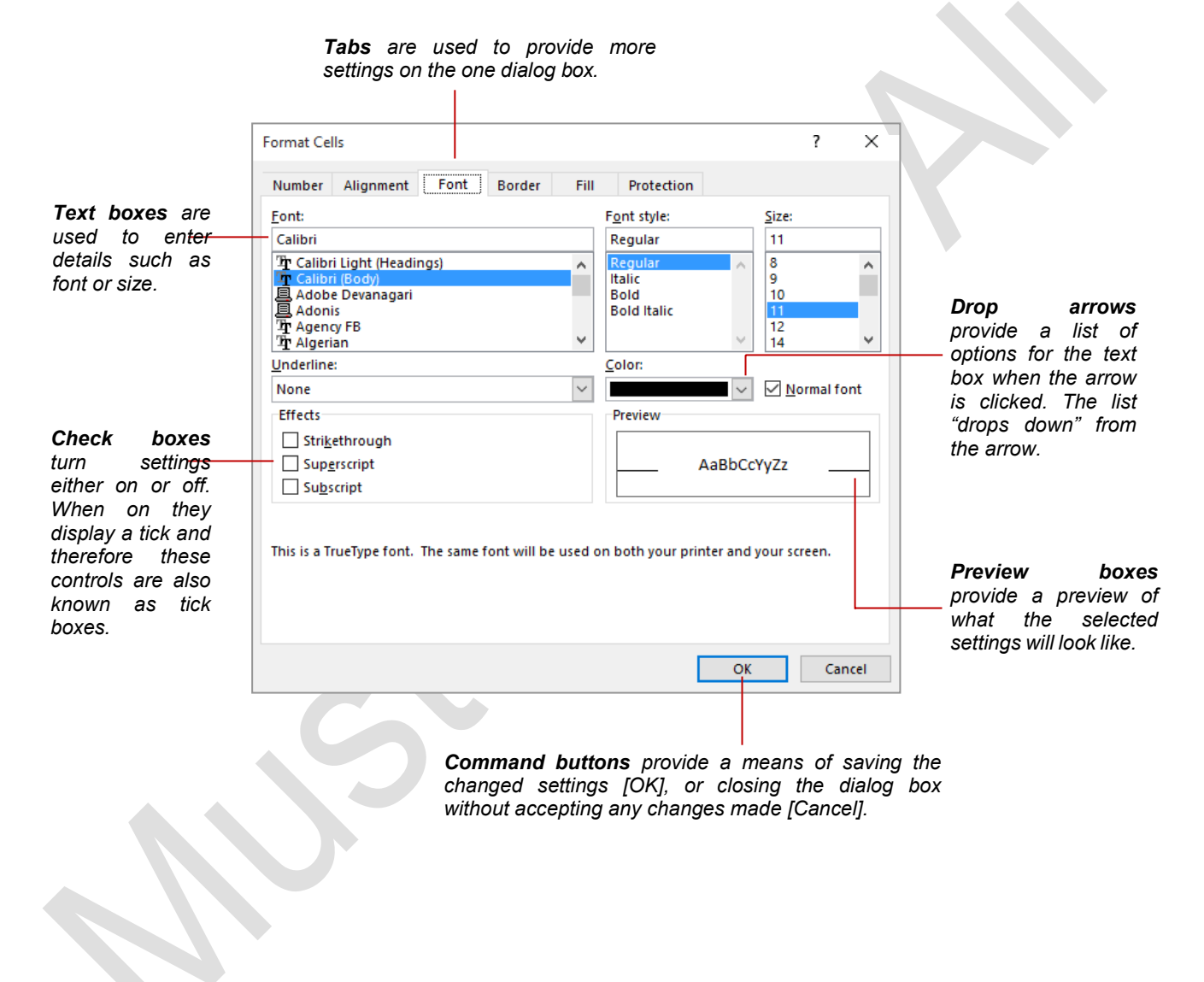

## **LAUNCHING DIALOG BOXES**

Dialog boxes can be launched either as the result of clicking on a *dialog box launcher* icon or a command button, or by selecting a command from a menu. In a menu, the presence of three

dots (an ellipsis) ... after a menu option indicates that the menu option, when selected, will display a dialog box. Dialog boxes are generally used for advanced features or detailed settings.

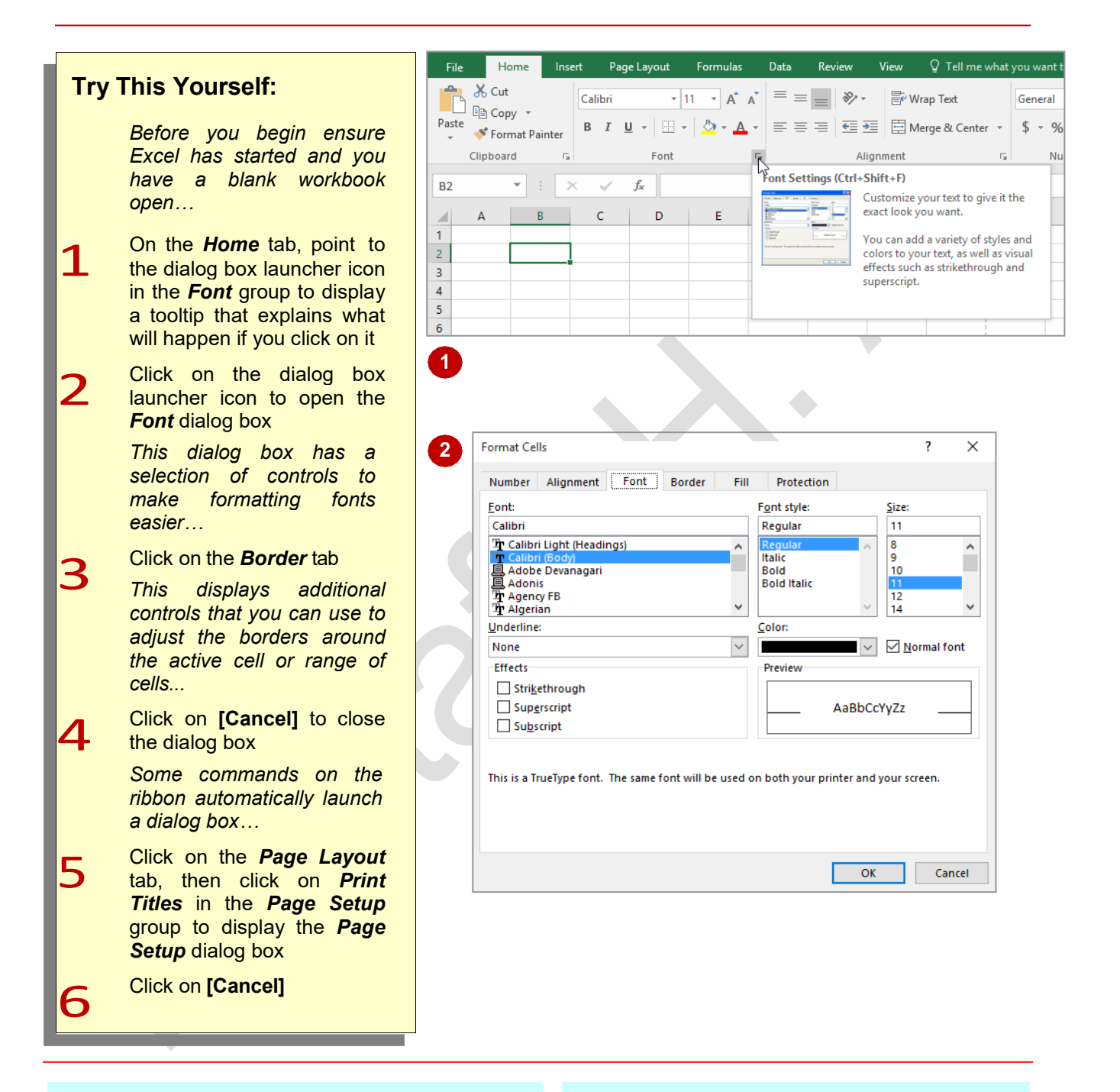

## **For Your Reference…**

To *launch* a *dialog box*:

- Click on a dialog box launcher icon, or
- Click on a relevant command button, or
- Click on a menu option

#### **Handy to Know…**

• In some situations, the dialog box launcher icon actually displays a *pane*. For example, if you click on the dialog box launcher icon in the *Clipboard* group on the *Home* tab, the *Clipboard* pane appears.

## **UNDERSTANDING THE QUICK ACCESS TOOLBAR**

The *Quick Access Toolbar*, also known as the *QAT*, is a small toolbar that appears at the top left corner of the Excel window. It is designed to provide access to the command tools you use

most frequently, such as *Save*. By default the *QAT*  also contains the *Undo* and *Redo* buttons. You can add buttons to the *Quick Access Toolbar* to make finding your favourite commands easier.

### **The Quick Access Toolbar**

The *Quick Access Toolbar* is positioned at the top left corner of the Excel 2016 screen. In its default state, it includes the *Save* tool, the *Undo* tool and the *Redo* tool.

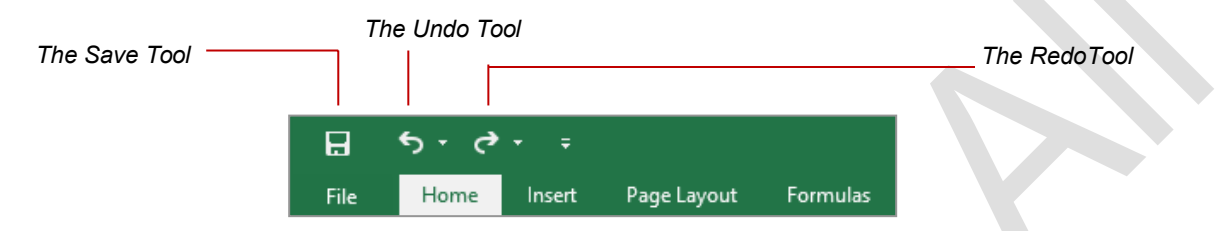

### **Customising the Quick Access Toolbar**

Appearing immediately to the right of the *Quick Access Toolbar* is the *Customise Quick Access Toolbar* tool. Clicking on this tool displays a list of commonly used commands that you can add to the toolbar. You can select the items that you want to add from the list by clicking on them. The ticks that appear to the left of the menu options show which options already appear on the *Quick Access Toolbar*.

You can also add commands to the *Quick Access Toolbar* by right clicking on a command in the ribbon and selecting **Add to Quick Access Toolbar**.

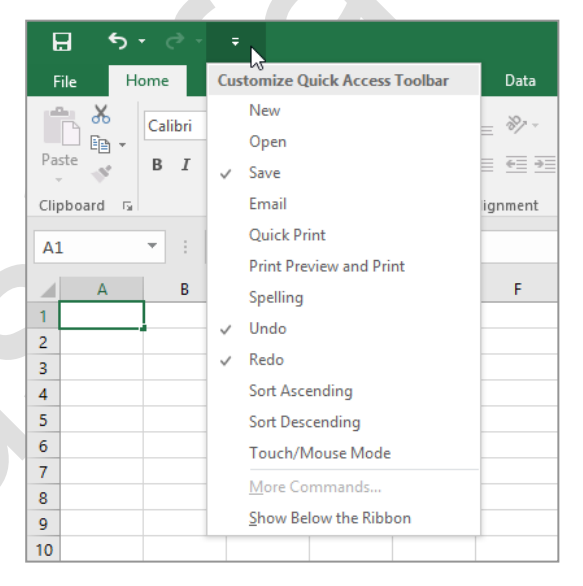

You can also add commands to the *Quick Access Toolbar* by right clicking on a command in the ribbon and selecting **Add to Quick Access Toolbar**.

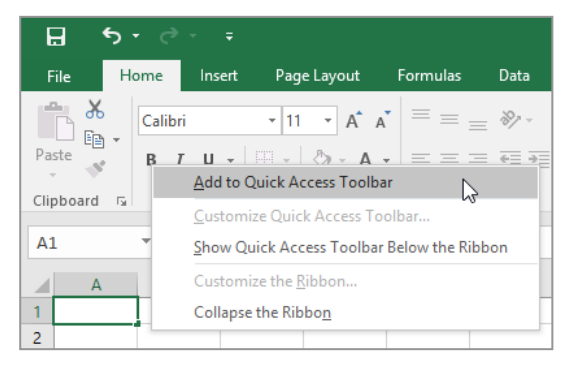

# **ADDING COMMANDS TO THE QAT**

The *Quick Access Toolbar* is a handy location to place commands from the ribbon that you use most frequently. Adding commands from the ribbon involves locating the command, rightclicking on it and choosing the *Add to Quick Access Toolbar* option from the short cut menu that appears.

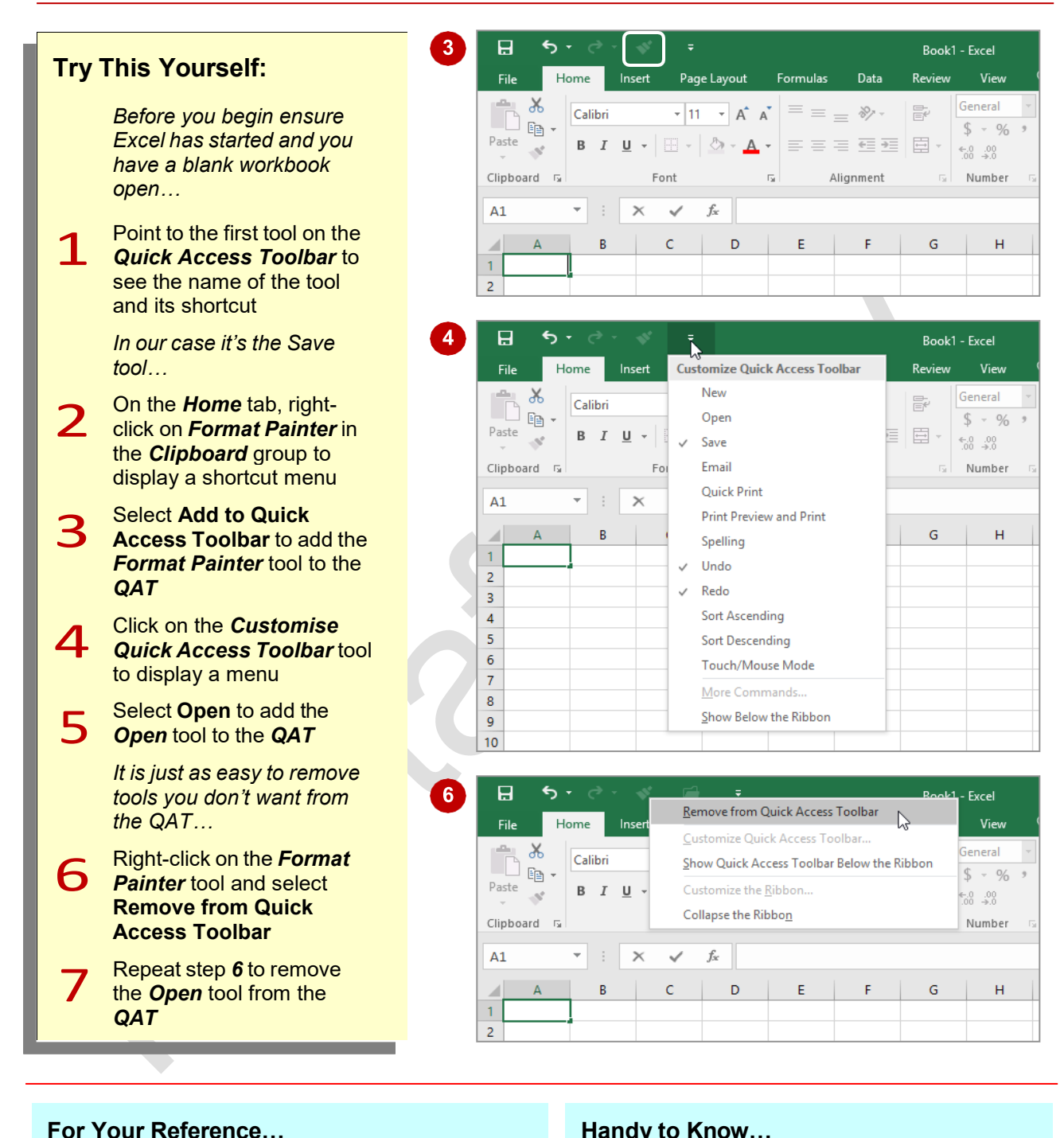

• Right-click on the command you want to add and select **Add to Quick Access Toolbar**, or

Click on the *Customise Quick Access Toolbar* tool and select a command

### **Handy to Know…**

• You can position the *QAT* under the ribbon by clicking on the *Customise Quick Access Toolbar* tool and selecting **Show Below the Ribbon**. This puts the tools that you use most frequently closer to your document making it quicker to access them.

## **UNDERSTANDING THE STATUS BAR**

The *status bar* is the bar across the bottom of the Excel window. It is a very useful aid that tells you the current status of Excel, performs quick calculations on the selected range in the

worksheet, and allows you to zoom in and out of the worksheet. It also includes tools that can change the worksheet view. You can customise the status bar to change the information shown.

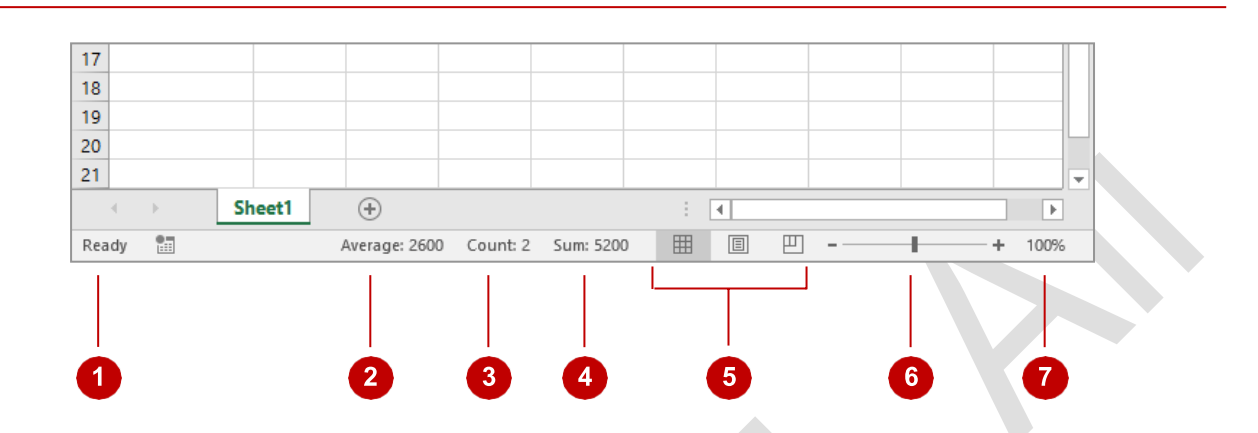

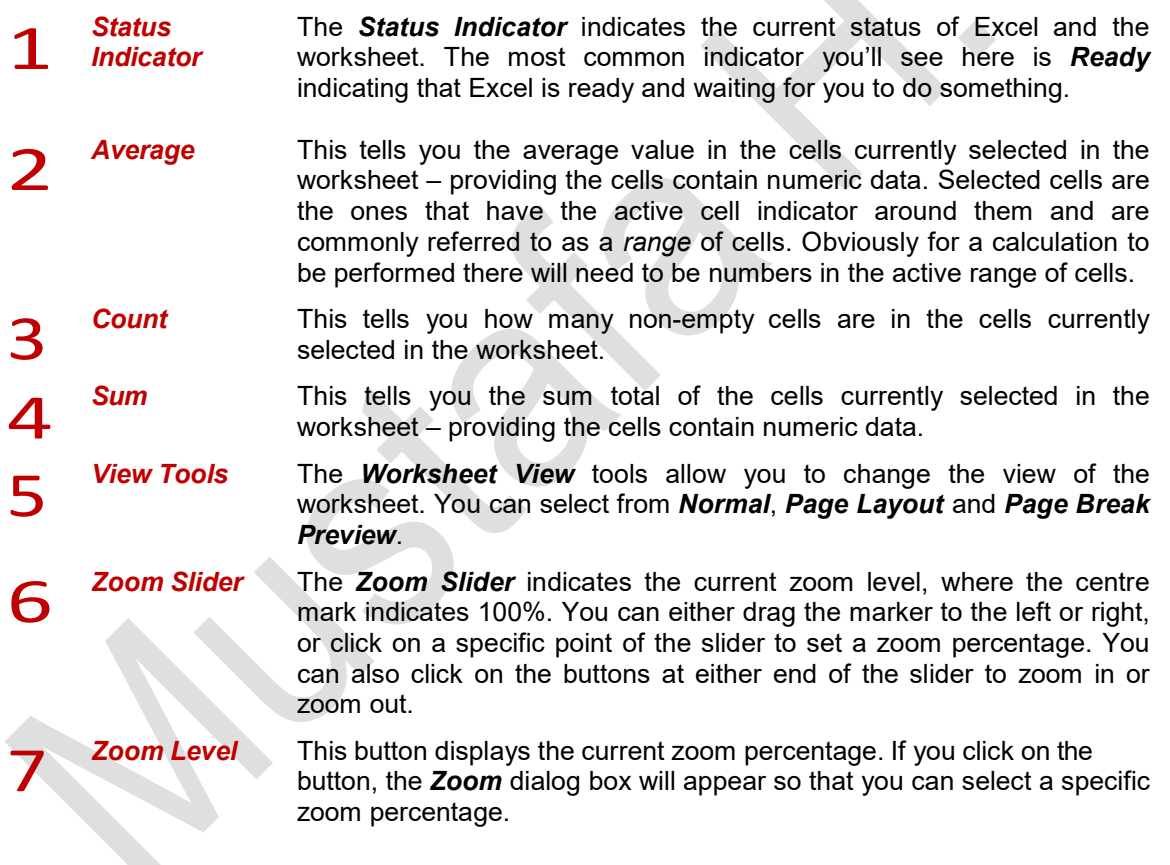

*What appears on the status bar can vary greatly. The status bar on your screen may not exactly match the example shown above.*

*One way you can change your status bar is by right-clicking on the status bar itself and selecting from the shortcut menu any additional tools you may want to add to it.*

## **EXITING SAFELY FROM EXCEL 2016**

When you are finished working with Excel you'll find there are several ways to exit from it. If you have made changes to the workbook Excel will ask if you wish to save these changes before

exiting. You'll learn all about saving a little later on. If you don't wish to retain any changes you've made you can decline Excel's offer to save your work.

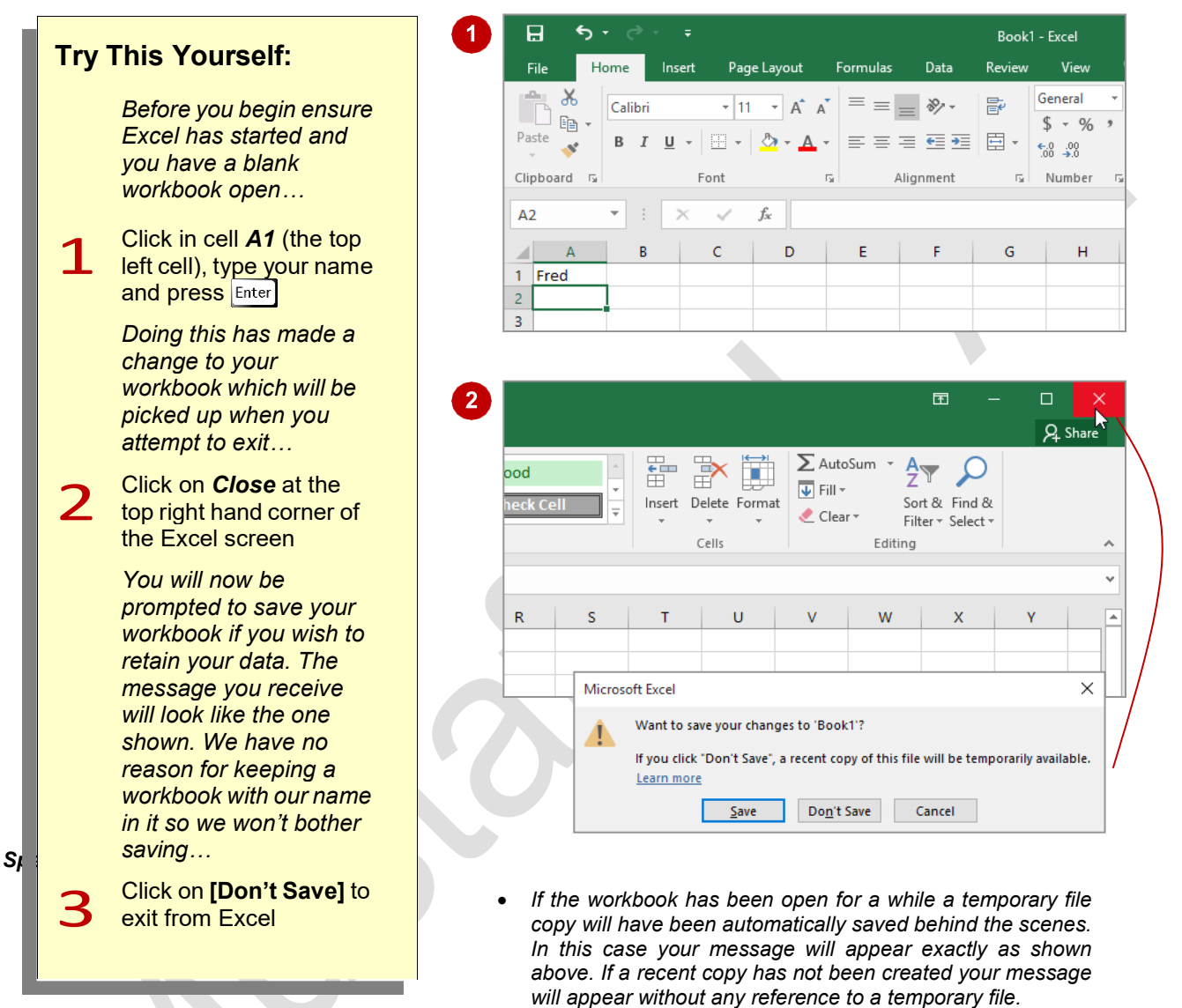

• *It is possible in Excel to have more than one workbook file open at a time. If you have multiple workbooks open you'll need to close each one using the steps in this exercise. When the last open workbook is finally closed Excel will terminate.*

### **For Your Reference…**

To *safely exit* from *Microsoft Excel*:

- 1. Click on the *File* tab and click on *Close*
- 2. If you want to keep your changes, click on **[Save]**, then specify a workbook name and location; otherwise, click on **[Don't Save]**

### **Handy to Know…**

• Whenever you are in doubt about whether to save or not you should err on the side of caution and save the workbook. You can delete unwanted workbooks at a later date, but you can seldom retrieve data that has not been saved.

## **UNDERSTANDING WORKBOOKS**

In Microsoft Excel the data you enter, whether it consists of numbers, text or formulas, is stored in a file known as a *workbook*. Workbooks are just like huge electronic books with pages (or *sheets*)

that have been ruled into columns and rows. Before using Excel it is helpful to know what the various parts and elements that make up a workbook are.

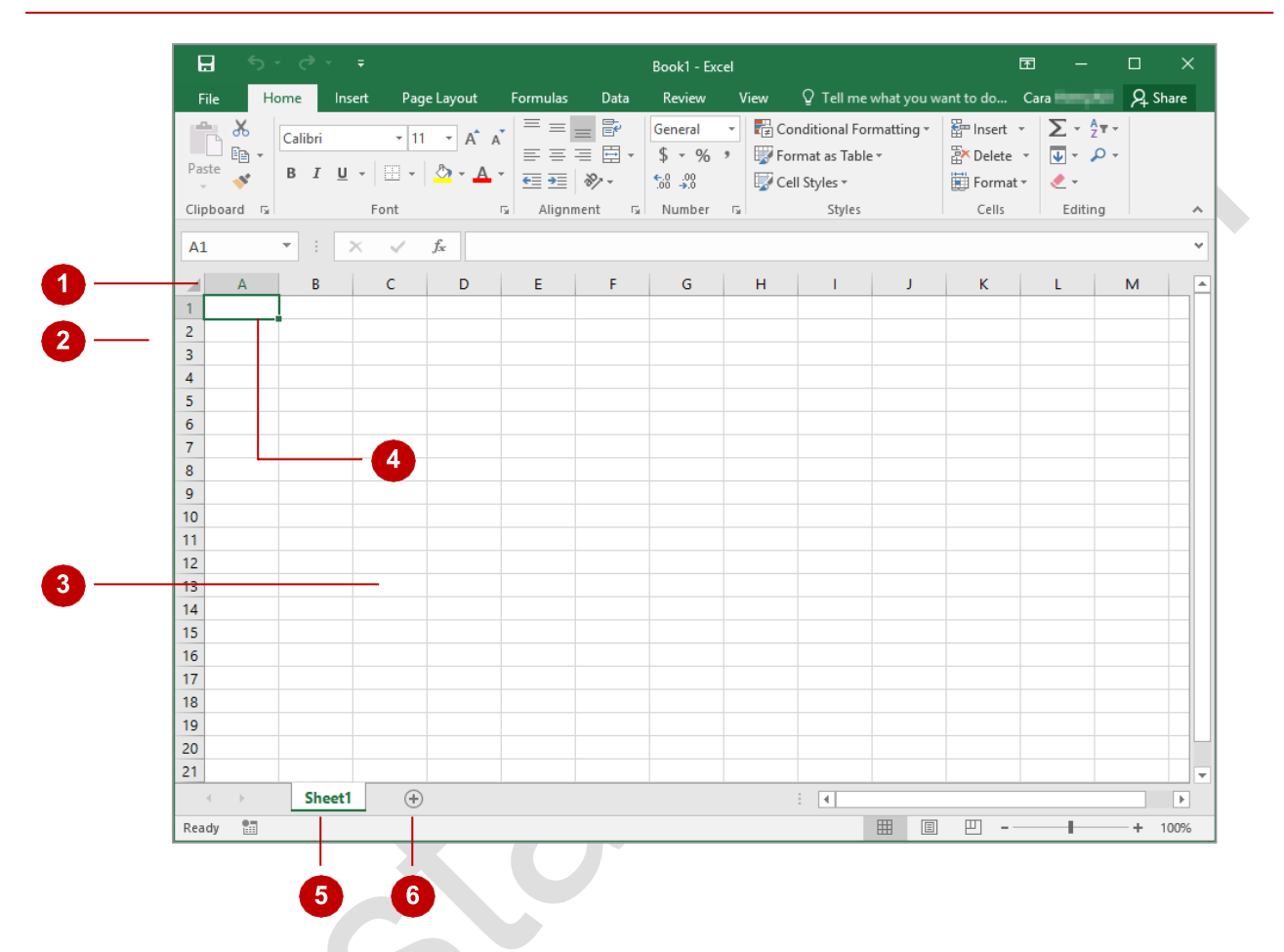

- 1 A worksheet (or *page*) in a workbook contains 16,384 *columns* that are labelled using letters of the alphabet. The first column in a worksheet is labelled column *A*, while the last is labelled *XFD*.
- A worksheet (or *page*) in a workbook contains 1,048,576 **rows** that are labelled using numbers from 1 to 1,048,576.<br>Where a column and row intersect we get what is known as a **cell**. You enter your data into these from 1 to 1,048,576.
- Where a column and row intersect we get what is known as a **cell**. You enter your data into these cells. Each cell in a worksheet can hold up to 32,767 characters although you'd never enter this number in reality! Cells number in reality! Cells are referred to by their column and row labels. For example, in the screen above, the cell we are pointing to is *C11* – this reference is known as the *cell address* and is most important as it is frequently used in commands and formulas.
- When you start typing something you want it to appear somewhere in the worksheet. As a<br>Consequence when the status har shows **Poedy** mode at least one cell in the worksheet will be consequence when the status bar shows *Ready* mode, at least one cell in the worksheet will be highlighted – this is known as the *active cell*. In the screen above the active cell is cell *A1* – notice that the column label and the row label also appear coloured to indicate the active cell. You can have more than one active cell – when this occurs you have what is known as a *range*.
- 5 A workbook is made up of pages known as *worksheets*. You can have as many sheets in a workbook as your computer resources can accommodate. A new blank workbook has a worksheet labelled *Sheet1* and new worksheets are labelled *Sheet2*, *Sheet3*, etc. Of course these labels are just default labels and can be changed to something more relevant.
- **6** The *Insert Worksheet* button will insert another worksheet into the current workbook should you need it.

# **USING THE BLANK WORKBOOK TEMPLATE**

When you want to create a new spreadsheet project, you will normally first need to create a new *workbook*. All workbooks created in Excel are based on a template which defines the basic

layout of a workbook. Microsoft actually provides a number of task-specific templates for accounting, budgeting and the like. However the easiest to use is the *Blank Workbook* default template.

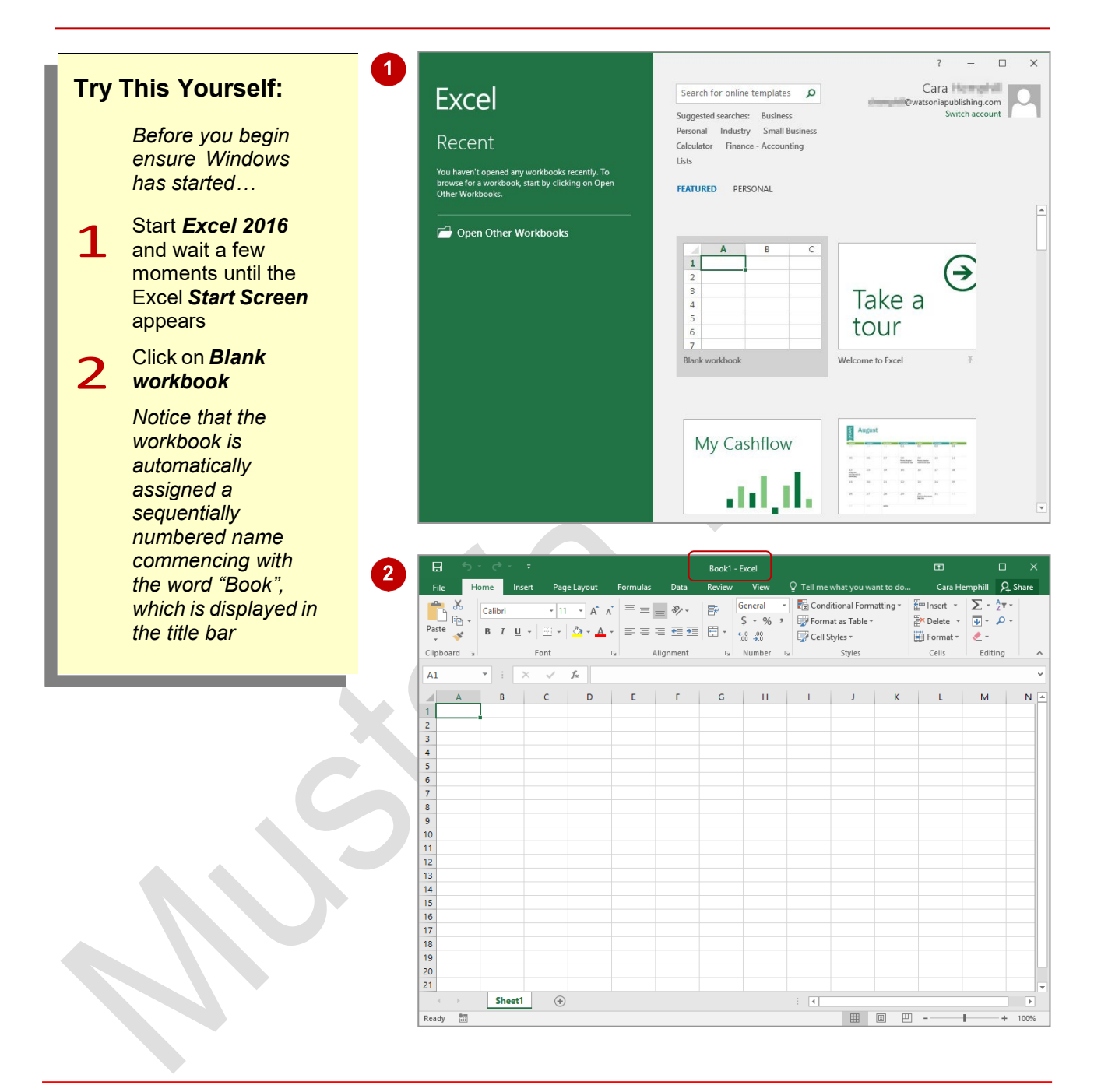

### **For Your Reference…**

#### To *use* the *Blank workbook template*:

- 1. Open *Excel* so that the *Start* screen is displayed
- 2. Click on *Blank workbook* in the list of templates

#### **Handy to Know…**

- If Excel has already started and you want to create a new workbook, click on the  $FILE$  tab to open **Backstage view**, click on New, then select **Blank workbook**.
- You can also use the keyboard shortcut ctrl  $+\sqrt{N}$  to instantly open a new workbook based on the **Blank workbook** template.

# **TYPING TEXT**

Generally when you start a new spreadsheet project the first task is to enter some headings into rows and columns. To *type* anything into a worksheet you need to make the cell that you

wish to enter data into the active cell. This can be done in a number of ways but the most common is to click in the cell first before typing.

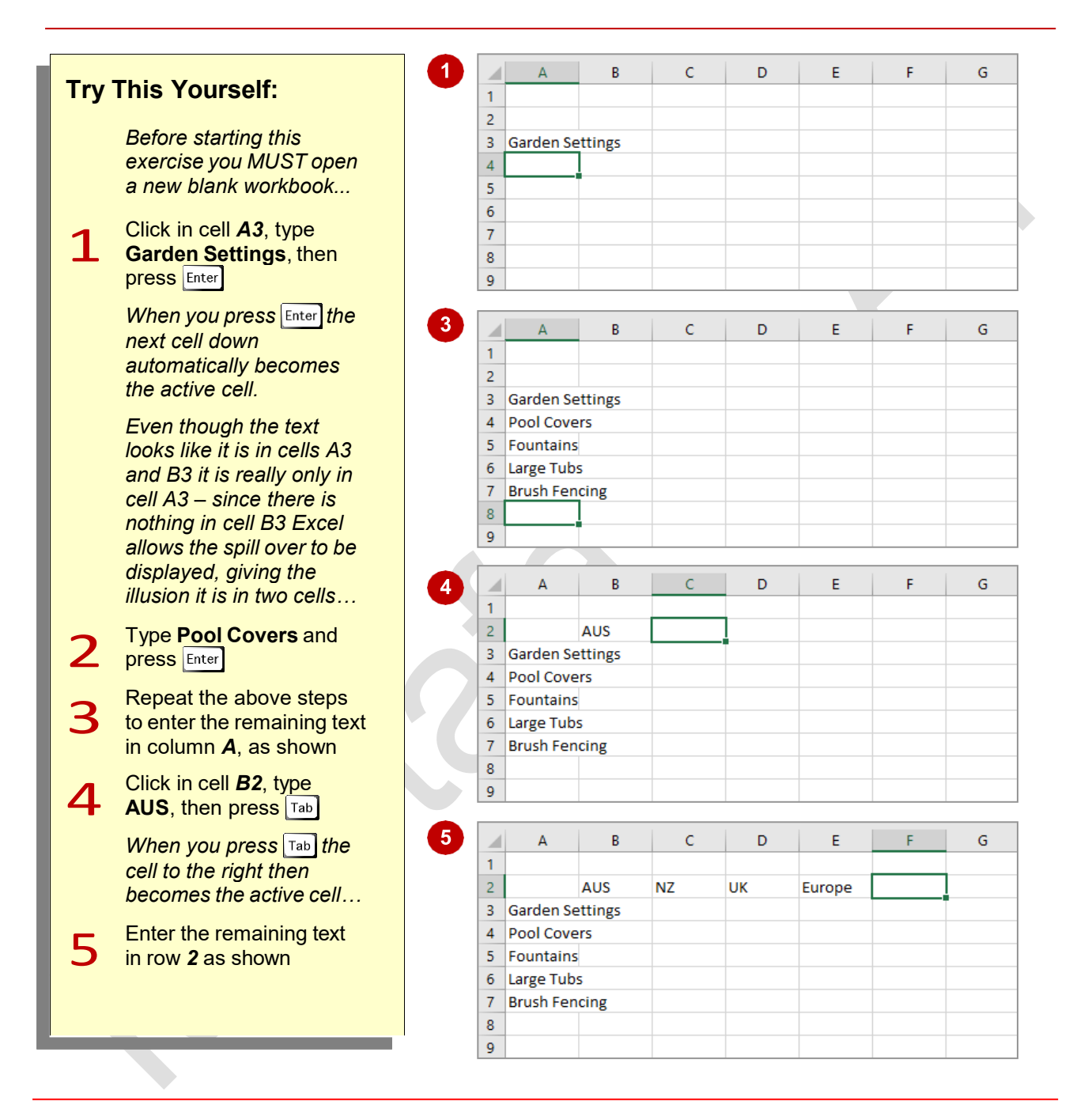

## **For Your Reference…**

#### To *enter text*:

- 1. Click in the desired cell and type the required information
- 2. Press  $\boxed{\text{Enter}}$ , an arrow key or  $\boxed{\text{Tab}}$  to confirm the data entry and to move to another cell

### **Handy to Know…**

• You don't have to use  $\boxed{\text{Enter}}$  or  $\boxed{\text{Tab}}$  to make adjacent cells active. You can simply use the mouse and click in the cells if you want or even press the arrow keys to move up, down, left, or right.

## **TYPING NUMBERS**

The method for entering numbers, letters, and formulas into a worksheet is exactly the same. Simply make a cell active by clicking in it and then type. However, numbers (or *values* as they

are known) will align themselves to the right side of a cell by default, whereas letters will align themselves to the left side of a cell by default.

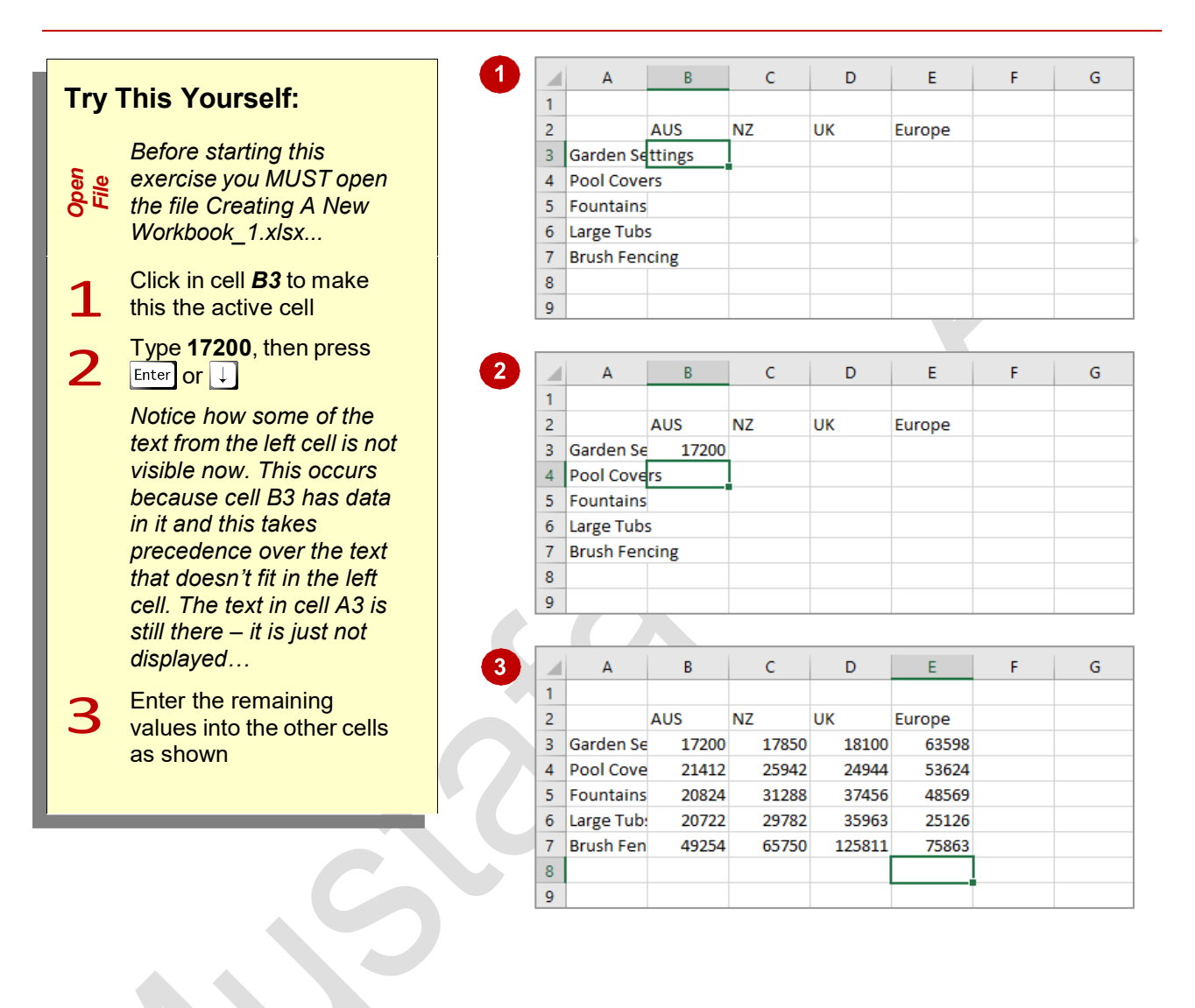

## **For Your Reference…**

### To *enter values*:

- 1. Click in the desired cell and type the required information
- 2. Press  $\left[\text{Enter}\right]$ , an arrow key or  $\left[\text{Tab}\right]$  to confirm the data entry and to move the cell pointer to another cell

#### **Handy to Know…**

• If you are unsure exactly what is in a cell, click on the cell to make it active, then look at the *Formula Bar* at the top of the worksheet to see the data that is contained in the active cell.

## **TYPING DATES**

*Dates* are a special type of data that can be entered into a worksheet cell. When you type a date into a cell Excel converts that date to a number – you won't see this happen as the

conversion takes place in the background. From then on you can use that date to perform calculations just like you can with numbers.

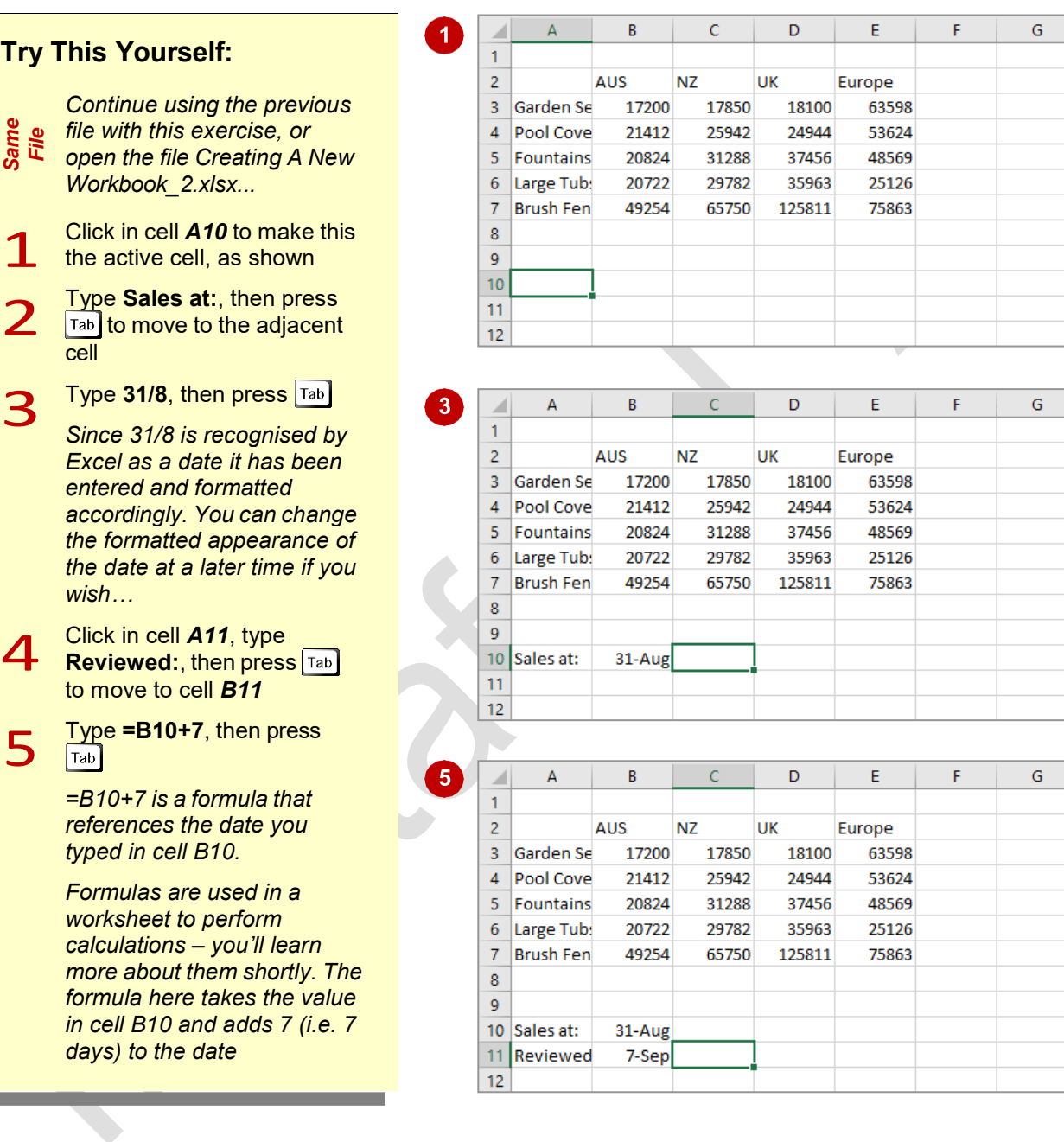

## **For Your Reference…**

#### To *enter dates:*

- 1. Click on the desired cell and type a date
- 2. Press  $[Enter]$ , an arrow key or  $Tab$  to confirm the data entry and to move the cell pointer to another cell

### **Handy to Know…**

• You can type a date in a variety of ways. If Excel accepts what you type as a date it will appear aligned to the right of a cell just like a number. If the date is invalid to Excel it will be left-aligned just like text. Therefore, take note of how your dates are entered to ensure that they are correct.

## **UNDERSTANDING THE FILL HANDLE**

The *fill handle* is a small, green square in the bottom right corner of a cell. The fill handle appears in a cell when the cell contains data. It allows you to copy or add formulas, functions or

data to adjacent cells. You can view the fill handle by making the cell that contains data, the active cell.

### **The Fill Handle**

To use the fill handle (and thus copy data, formulas or functions to other cells), simply point to the fill handle (the small green square in the bottom corner of a cell) and when the pointer changes to a black cross, click and drag across, up or down to *fill* the adjacent cells.

#### **Using the Fill Handle To Create A Data Series**

The fill handle can be particularly useful if you wish to create a data series. By dragging the fill handle across or down to adjacent cells, Excel fills these cells with a series of related data. As you can see in the example below, Excel recognises *Monday* as part of a data series so when you click and drag the fill handle across the adjacent cells, the rest of the days of the week are automatically inserted.

#### **Using The Fill Handle To Copy Data**

If the data in a cell is not recognised as being part of a data series, then that data will simply be copied. For instance if you typed *one* in a cell and used the fill handle to fill the adjoining cells, *one* would be copied to those cells instead of *two*, *three*, *four* and so on.

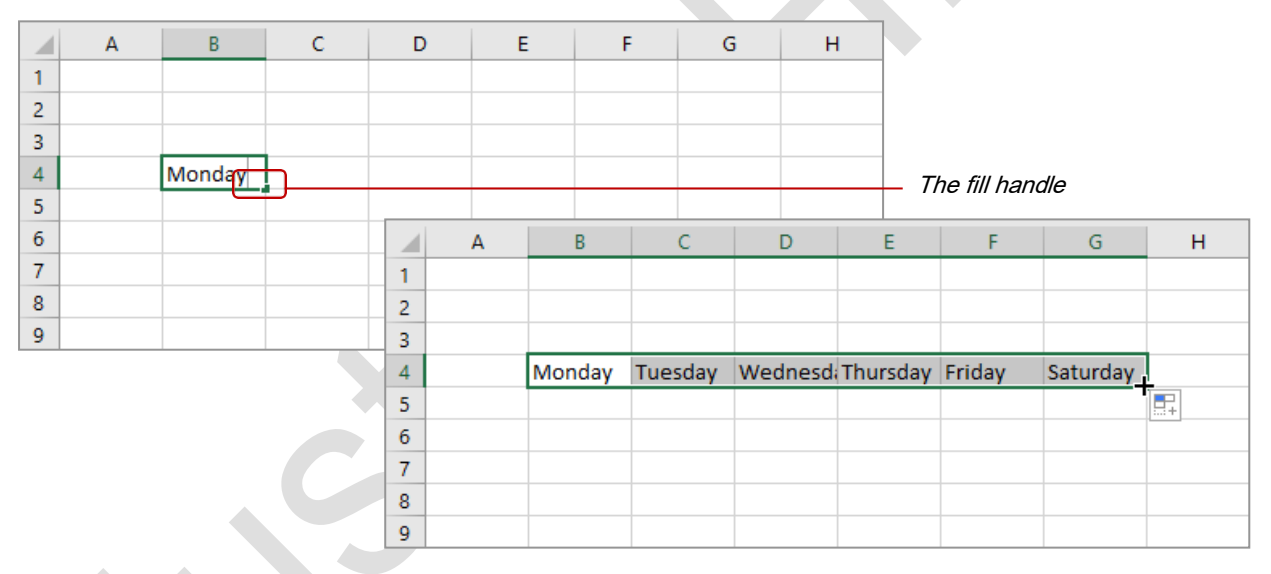

### **Using The Fill Handle to Copy Formulas**

You can use the fill handle to copy a formula to adjacent cells and Excel will automatically adjust the formula accordingly. For example, in the image below on the left, the formula *=B3+C3+D3+E3* has been entered in cell *F3* to calculate the sum of the data in row *3*. The fill handle has then been dragged down to cells *F4*, *F5*, *F6* and *F7*. You can see in the image on the right that cell *F4* now contains the formula *=B4+C4+D4+E4*. Excel has deduced that you wish to calculate the total for each row and so has adjusted the formula so that cell *F4* will display the sum of the data in row *4*.

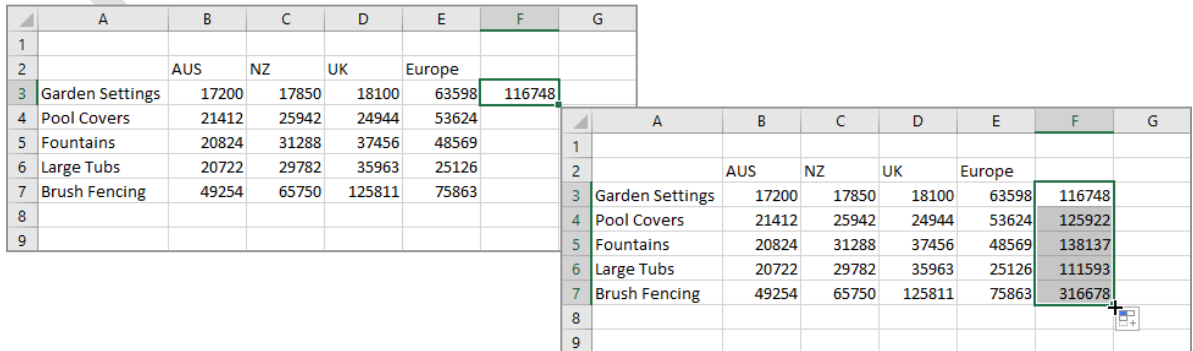

## **TYPING FORMULAS**

The whole purpose of Excel is to perform calculations. In order for Excel to do this, you need to type *formulas* in the worksheet. Usually these formulas reference existing numbers or

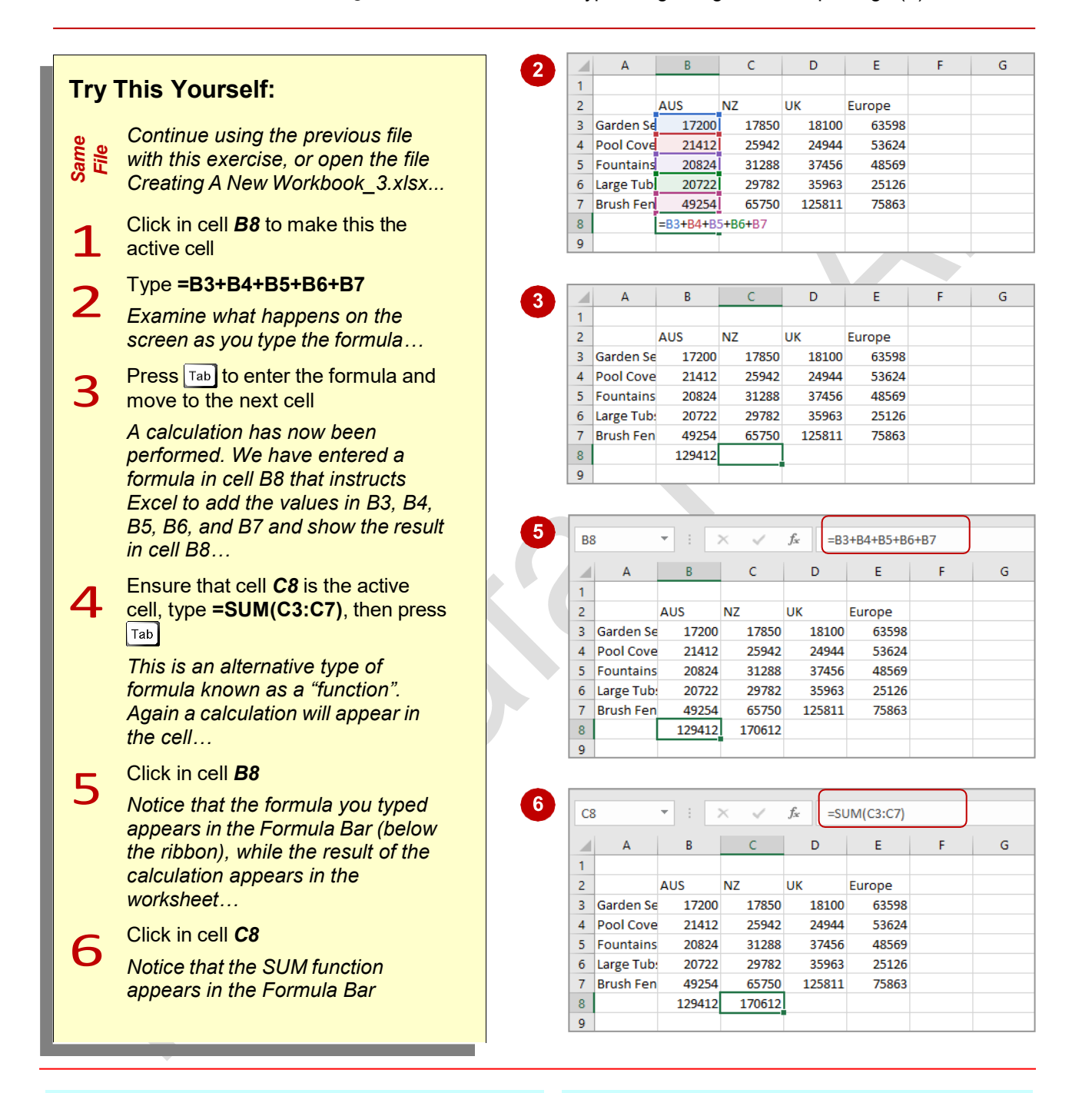

## **For Your Reference…**

#### To *enter* a *formula*.

- 1. Click in the desired cell and type the formula commencing with  $=$
- 2. Press  $\left[\text{Enter}\right]$ , an arrow key or  $\left[\text{Tab}\right]$  to confirm the data entry and to move the cell pointer to another cell

### **Handy to Know…**

• When you use a *cell address* in a formula (e.g. *B3*, *B4*, etc.), the formula will recalculate each time the actual value in *B3*  or *B4* changes.

even other formulas already in the worksheet, using the cell addresses of these numbers rather than the actual value in them. Formulas must be

typed beginning with an equal sign (**=**).

worksheet for you.

## **EASY FORMULAS**

Excel provides a number of ways to *enter formulas* into worksheets and some of these are real time savers. Once a formula has been entered, it can be copied across other columns or

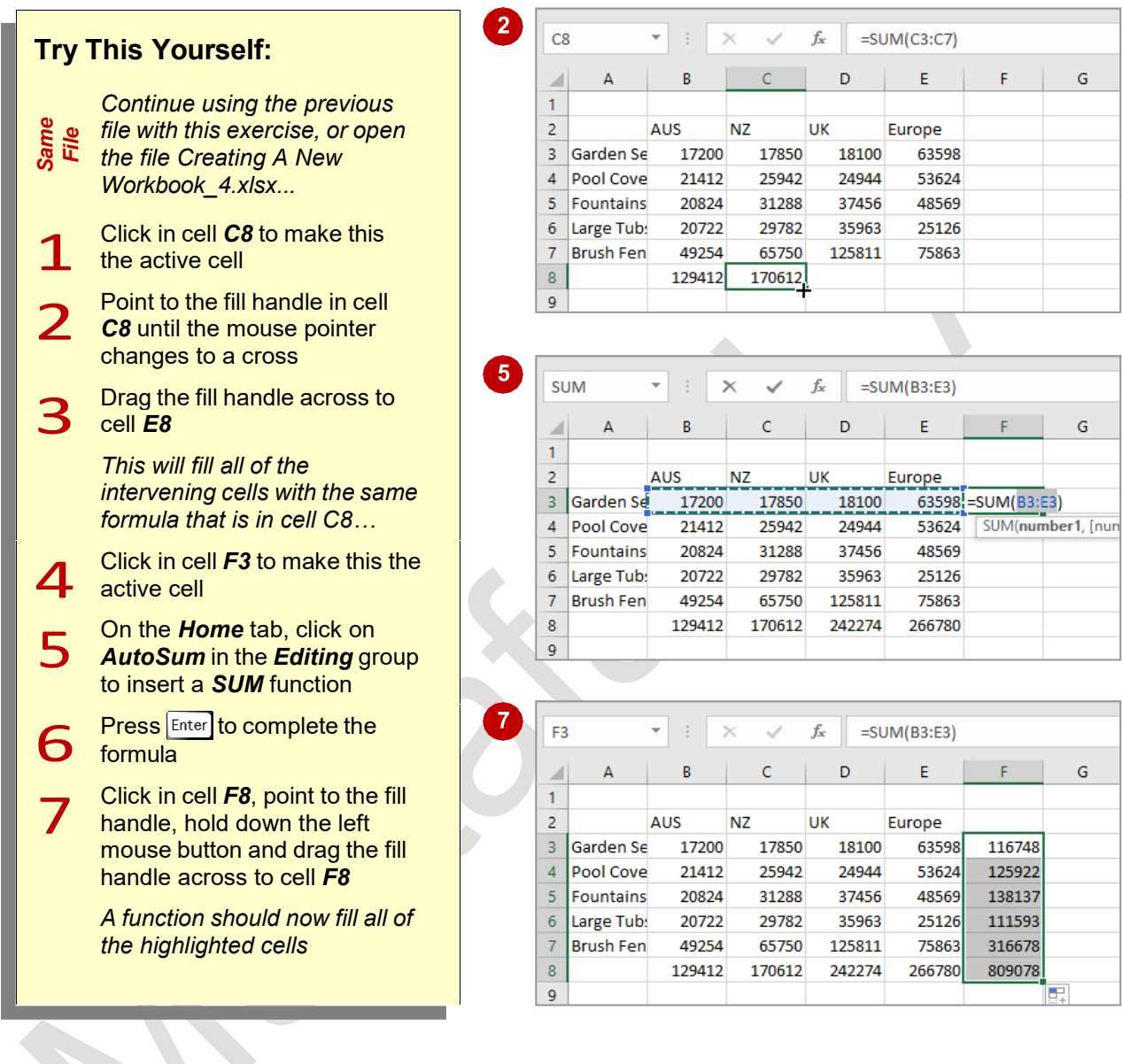

## **For Your Reference…**

To *easily enter formulas* into a *worksheet*:

- Drag the fill handle of an existing formula to adjacent cells, or
- Click on *AutoSum* in the *Editing* group to insert a formula

#### **Handy to Know…**

• Notice that a formula adjusts relative to its current position when it is dragged to adjacent cells – this is known as *relative copying*.

rows in a worksheet using an operation known as **Filling**. In addition, there are commands on the ribbon that will automatically type a formula into the

# **SAVING A NEW WORKBOOK ON YOUR COMPUTER**

Few things are more frustrating in the world of computers than doing an hour of work and then losing it all because the computer crashes. This is one reason why it is important to save your

work regularly. Saving your work moves the information from the computer's short-term memory (known as RAM), to its long-term memory (the hard disk drive) so that you can access it again later.

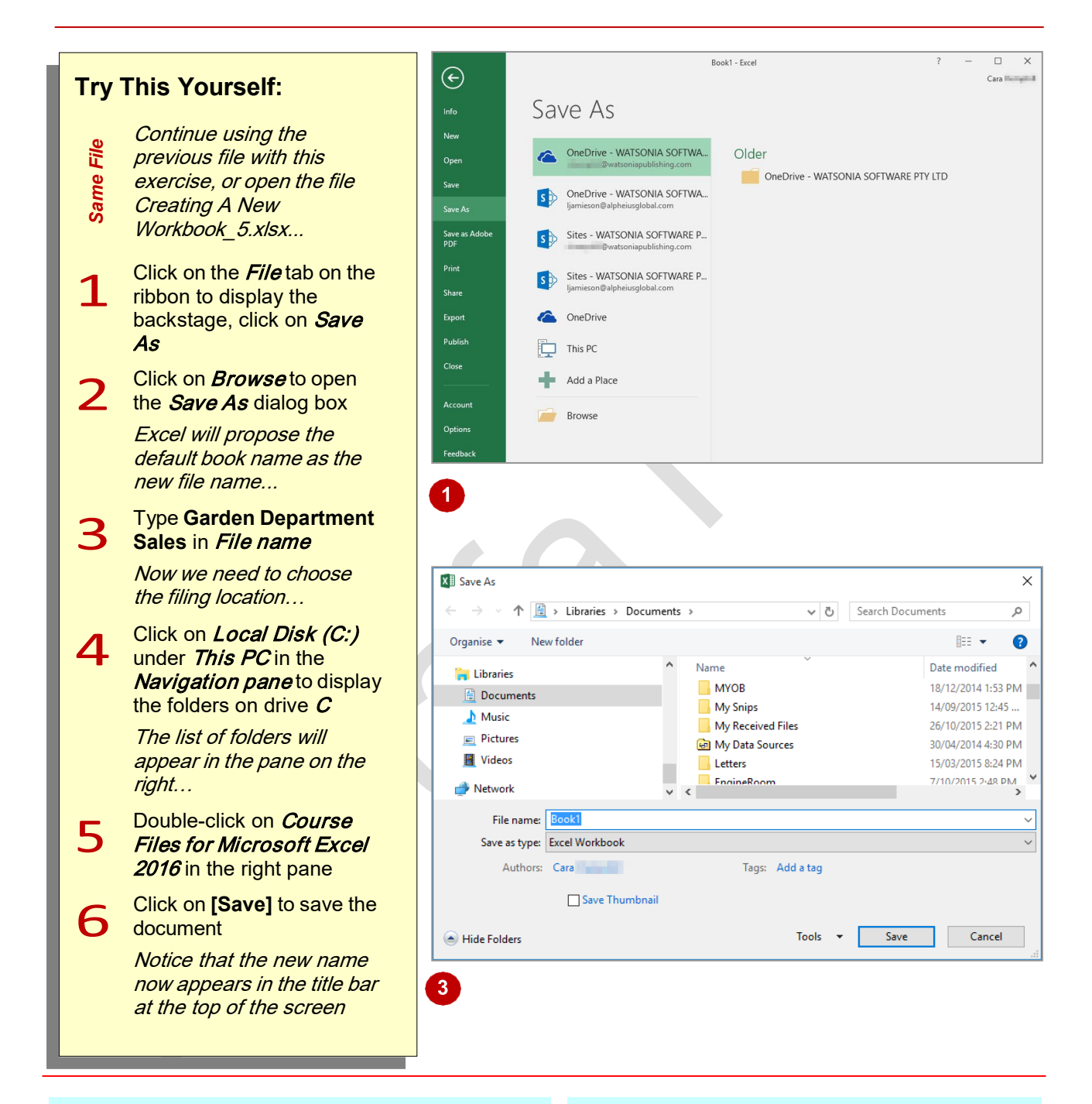

## **For Your Reference…**

To *save* a *new document*:

- 1. Click on the *File* tab, then click on *Save*
- 2. Locate the storage folder in the *Navigation pane*
- 3. Type a *File name* and click on **[Save]**

### **Handy to Know…**

You can press the keyboard shortcut  $\boxed{\text{ctrl}}$  +  $\boxed{\phantom{1}}$  or click on *Save* in the *Quick Access* Toolbar to quickly save a document.

## **CHECKING THE SPELLING**

Because it is particularly unprofessional to distribute work with spelling mistakes, one of the most important tools you can use in Excel is the *Spelling* feature. When the Spelling command is

run it highlights instances of misspelt words and often makes a suggestion that you can choose to either accept or reject.

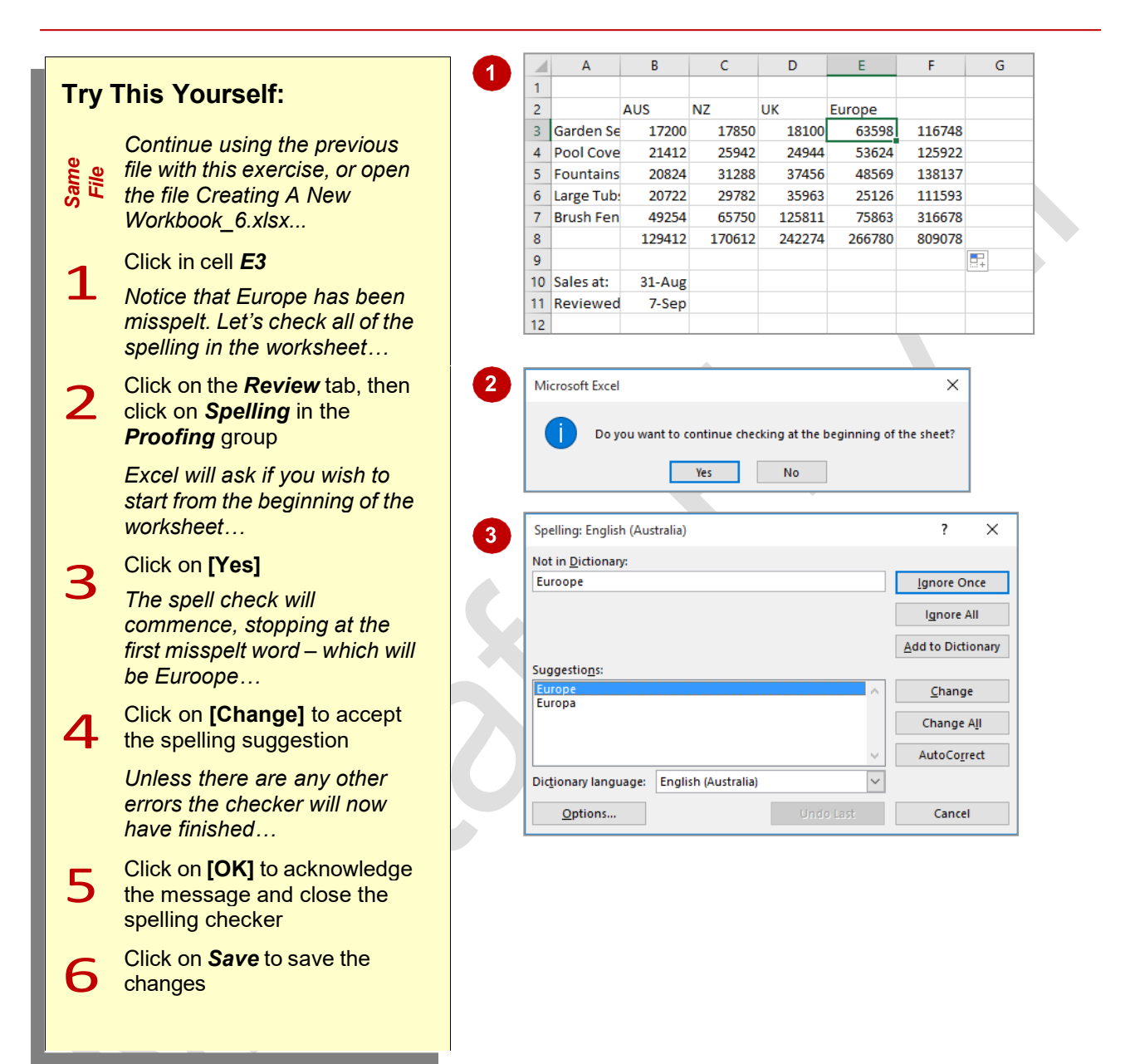

## **For Your Reference…**

To *spell check* a *worksheet*:

- 1. Click on the *Review* tab
- 2. Click on *Spelling* in the *Proofing* group
- 3. Change words as required

### **Handy to Know…**

• Don't rely solely on computer spell checkers – they often include country-specific spelling (usually the country in which they were developed) and may also be culturally biased. Always manually proof your workbooks, in addition to using the *Spelling*  feature, before distributing them to others.

**Page 25**

## **MAKING BASIC CHANGES**

Changing the contents of a cell is very easy in Excel. All you have to do is click on a cell to make it active, type the new number, text or date and press **Enter**. The old cell contents will be

immediately replaced by the new data you enter. And as well as this, any formulas that reference the cell you've changed will also be updated.

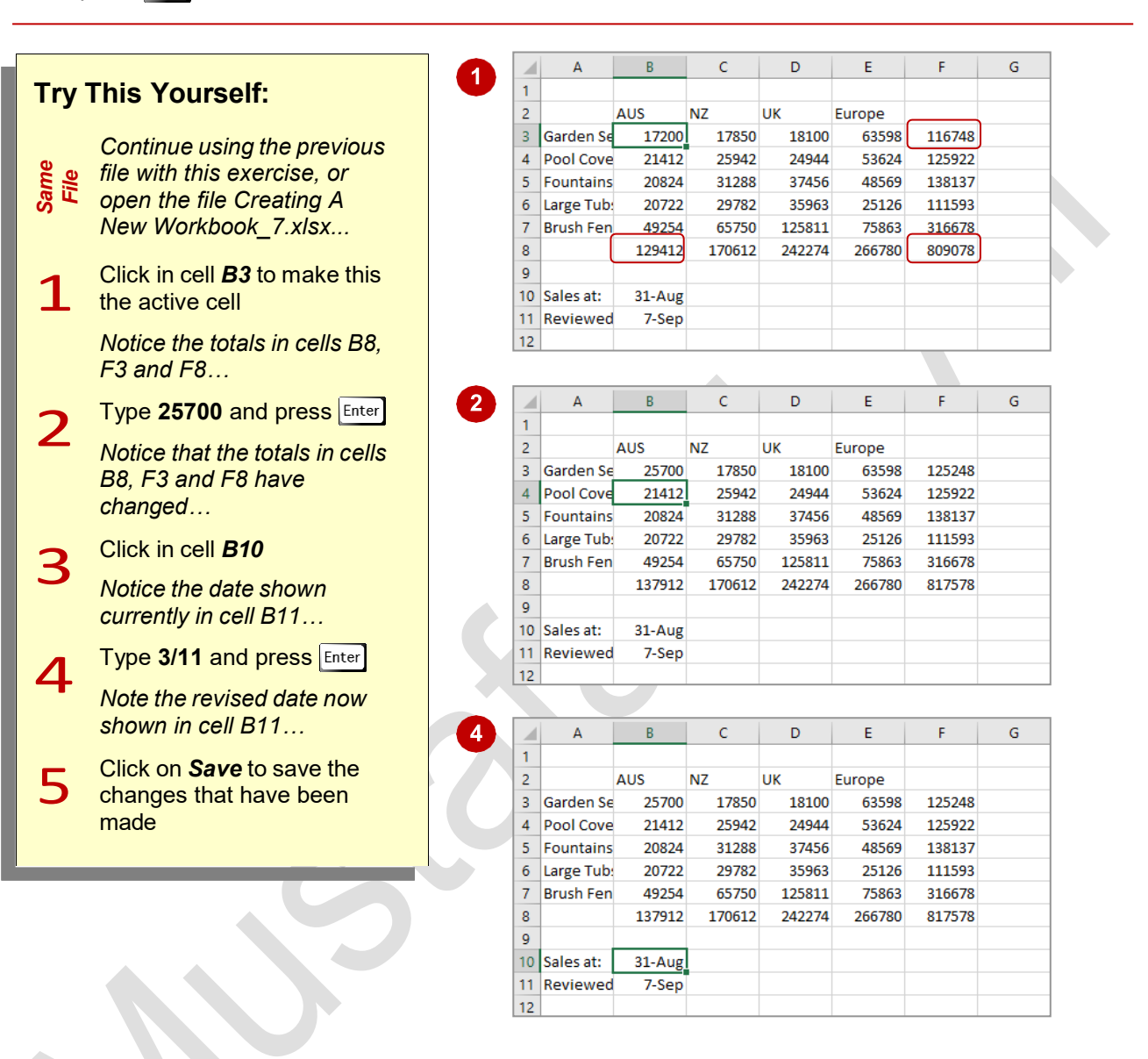

## **For Your Reference…**

### To *make changes* to a cell:

- 1. Click on the cell to make it active
- Type the new contents for the cell, then press  $\vert$  Enter,  $\vert$  Tab) or one of the arrow keys

#### **Handy to Know…**

- If you want to keep the previous data in a  $\bullet$ worksheet, simply enter the new data then use Save As rather than Save to save the workbook under a different name.
- If you begin typing in the wrong cell press  $\left[\csc\right]$  to abort the editing and restore the original content to the cell.

## **PRINTING A WORKSHEET**

Traditionally, *printing* means producing your document on paper, but in today's Web and online world it might mean printing to the Web or to another file. Excel gives you a lot of control

over what and how much to print as well as enabling you to select the printer to use. You can print one or multiple copies of a document, one or multiple pages and even collate copies.

> $\overline{\phantom{0}}$  $\overline{\mathbf{x}}$

## **Try This Yourself:**

*Continue using the*  File *Same File previous file with this*  Same *exercise, or open the file Creating A New Workbook\_8.xlsx...*

1 Click on the *File* tab, then click on *Print* to display the *Print*  options in the *Backstage*

> *Your window may*  **appear** a *different to the one shown, but basically you will be presented with the printing options in the left pane and a preview of the document in the right pane...*

 $\blacktriangleleft$ 

- 2 Click on the drop<br>
arrow for **Printer** to see a list of devices
	- Select a printer from the list

**4** Click on **[Print]** to print the pages or click on the **Back** click on the *Back*  arrow (at the top left corner of the screen) if you wish to exit the *Backstage*

Garden Department Sales - Excel  $\bigoplus$ Cara Illuminities Print Info .<br>New  $Copies: \begin{tabular}{|c|c|} \hline \rule{0.2cm}{.4cm} \rule{0.2cm}{.4cm} \rule{0.2cm}{.$  $\overline{\overline{\overline{z}}}$ ÷ Open Print 445 - 445 - 1170<br>Carolin St. 12700 - 1280<br>Pro Lover 12412 - 1280<br>Pro Lover 12412 - 1280<br>Maryl 12812 - 1280 - 1280 - 12812 - 12812<br>Lover Tube - 12812 - 1280 - 1280 - 1280 - 1280<br>Bruhlmen - 12872 - 1280 - 12812 - 1280 - 1280 Save Save As Printer -<br>Selasat: -<br>Maximudi: - 10-Nov  $HP$  Universal Printing PCL 6 HP Universal Printing PCL 6<br>Ready: 1 document waiting Save as Adob<br>PDF **Printer Properties** Settings Share Print Active Sheets E Only print the active sheets Export  $\begin{array}{|c|c|c|c|}\n\hline\n\text{ }} & \uparrow & \uparrow & \uparrow & \uparrow & \uparrow\n\end{array}$ Pages: Print One Sided **Publish** I Only print on one side of th Close EE Portrait Orientation Account Options  $\Box$ 21 cm x 29.7 cm Normal Margins Feedback Left: 1.78 cm Right: 1.78 cm No Scaling<br>Print sheets at their actual size  $\overline{1}$  of  $\overline{1}$ 口回 Page Set

## **For Your Reference…**

#### To *print* a *document*:

- 1. Click on the *File* tab, then click on *Print*
- 2. Select a printer
- 3. Set any other options
- 4. Click on **[Print]**

### **Handy to Know…**

You can use the keyboard shortcut  $|$ Ctrl +  $|$ <sup>P</sup> to display the *Print* options in the **Backstage** view.

# **SAFELY CLOSING A WORKBOOK**

When you have finished working with a workbook in Excel you should close it. Workbooks that are left open take up computer resources and your computer will work better and faster with fewer

files open. Workbooks are automatically closed when you exit Excel, but sometimes you may want to remain in Excel. You can do this by *closing* the current workbook before opening another.

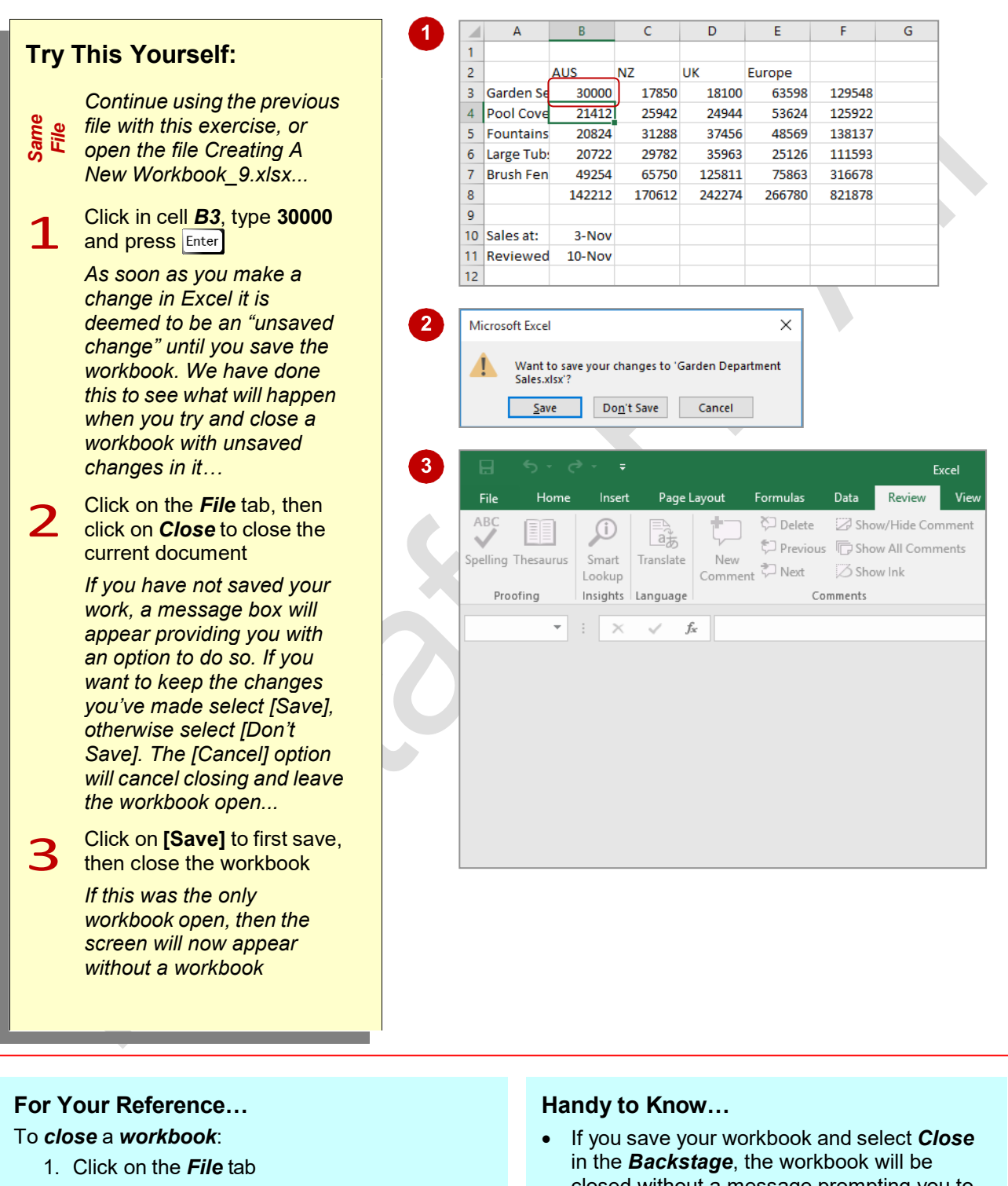

- 2. Click on *Close*, then click on **[Save]**, or **[Don't Save]**
- closed without a message prompting you to save.
- If you close a workbook when others are still open, the application will not close.

**Page 28**